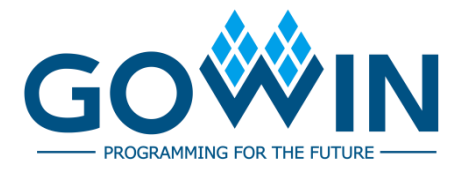

## Arora Ⅴ Design Physical Constraints **User Guide**

**SUG1018-1.3E, 05/09/2024**

#### **Copyright © 2024 Guangdong Gowin Semiconductor Corporation. All Rights Reserved.**

GOWIN and GOWIN are trademarks of Guangdong Gowin Semiconductor Corporation and are registered in China, the U.S. Patent and Trademark Office, and other countries. All other words and logos identified as trademarks or service marks are the property of their respective holders. No part of this document may be reproduced or transmitted in any form or by any denotes, electronic, mechanical, photocopying, recording or otherwise, without the prior written consent of GOWINSEMI.

#### **Disclaimer**

GOWINSEMI assumes no liability and provides no warranty (either expressed or implied) and is not responsible for any damage incurred to your hardware, software, data, or property resulting from usage of the materials or intellectual property except as outlined in the GOWINSEMI Terms and Conditions of Sale. GOWINSEMI may make changes to this document at any time without prior notice. Anyone relying on this documentation should contact GOWINSEMI for the current documentation and errata.

## **Revision History**

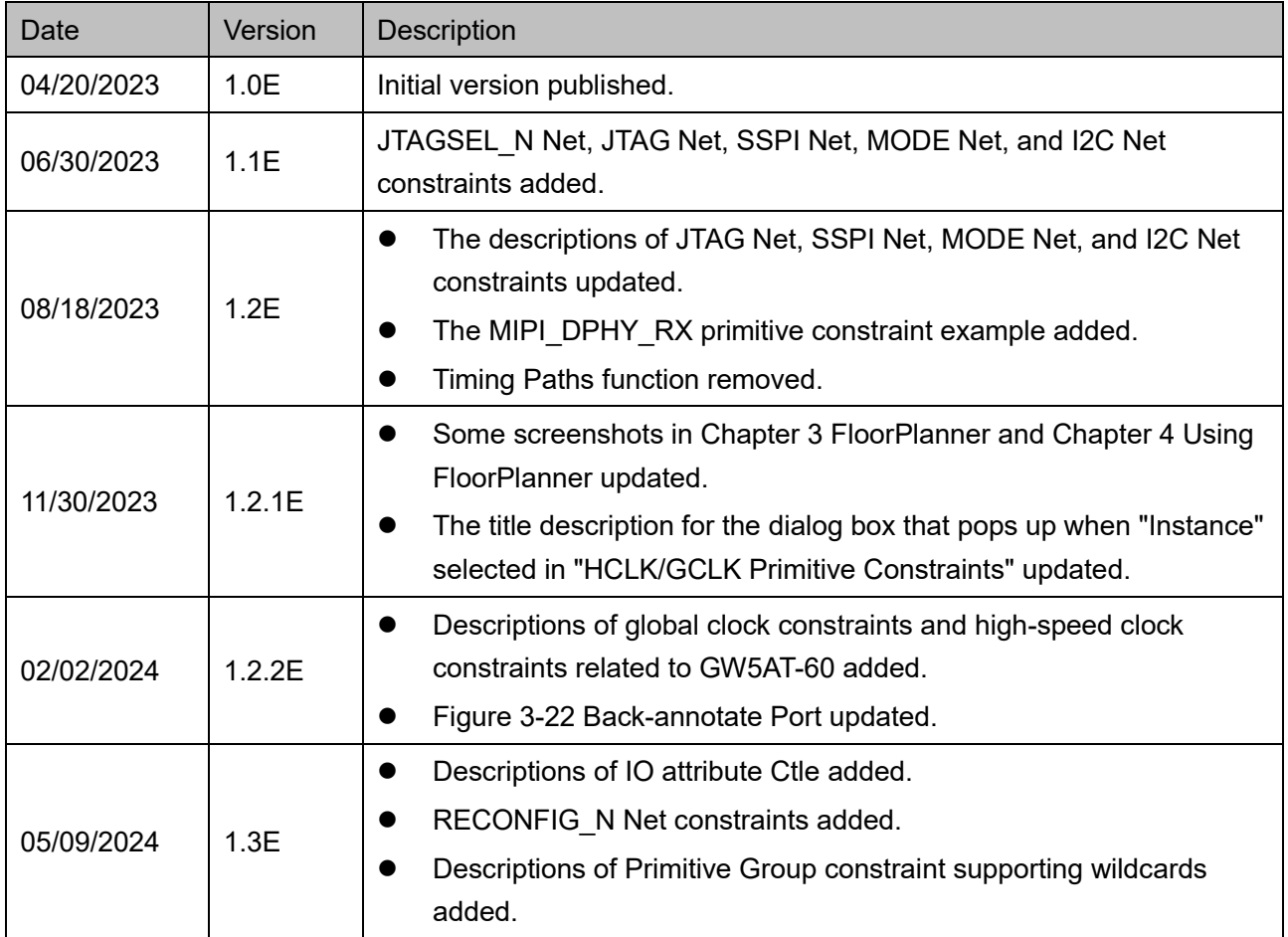

## <span id="page-3-0"></span>**Contents**

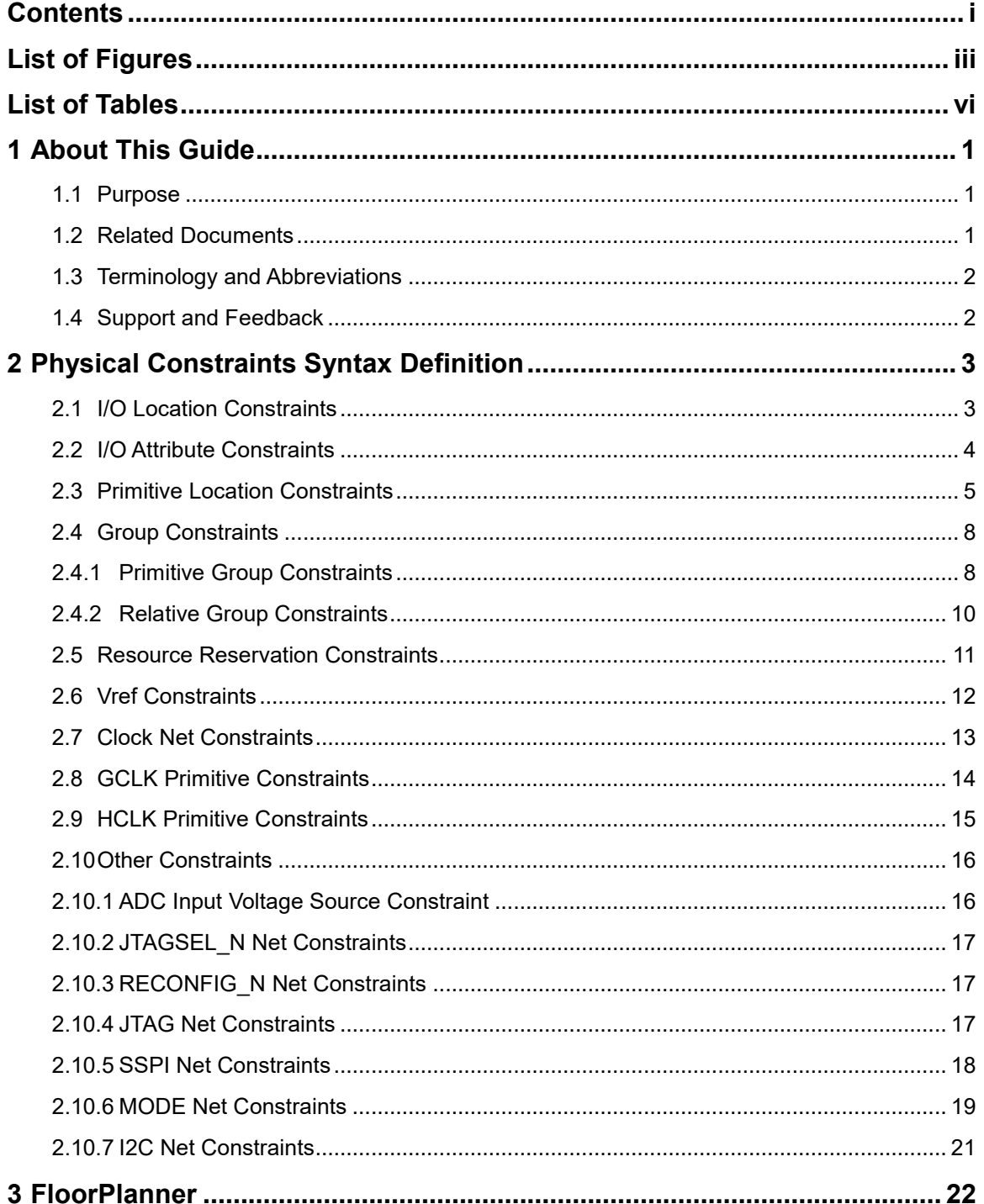

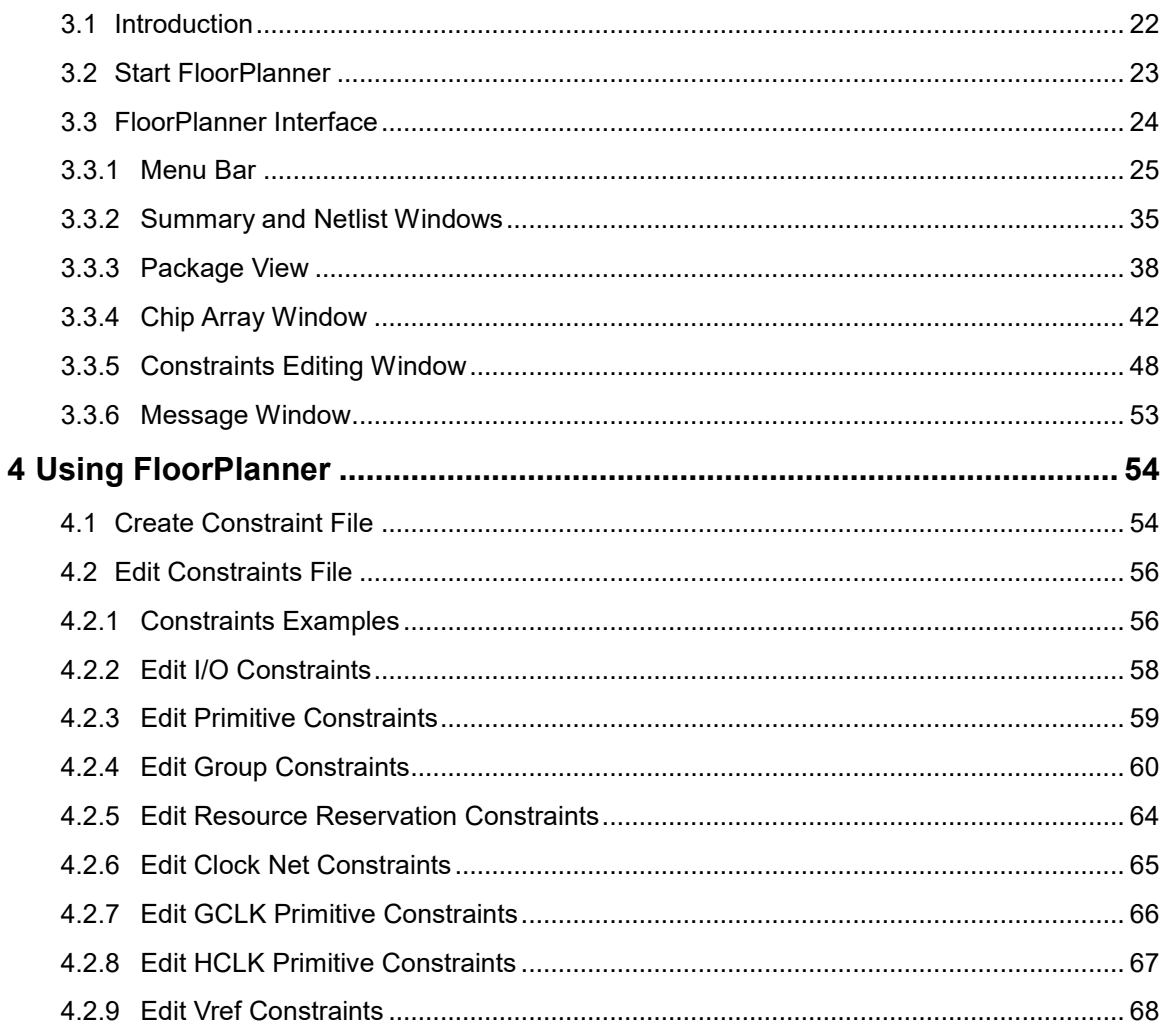

## <span id="page-5-0"></span>**List of Figures**

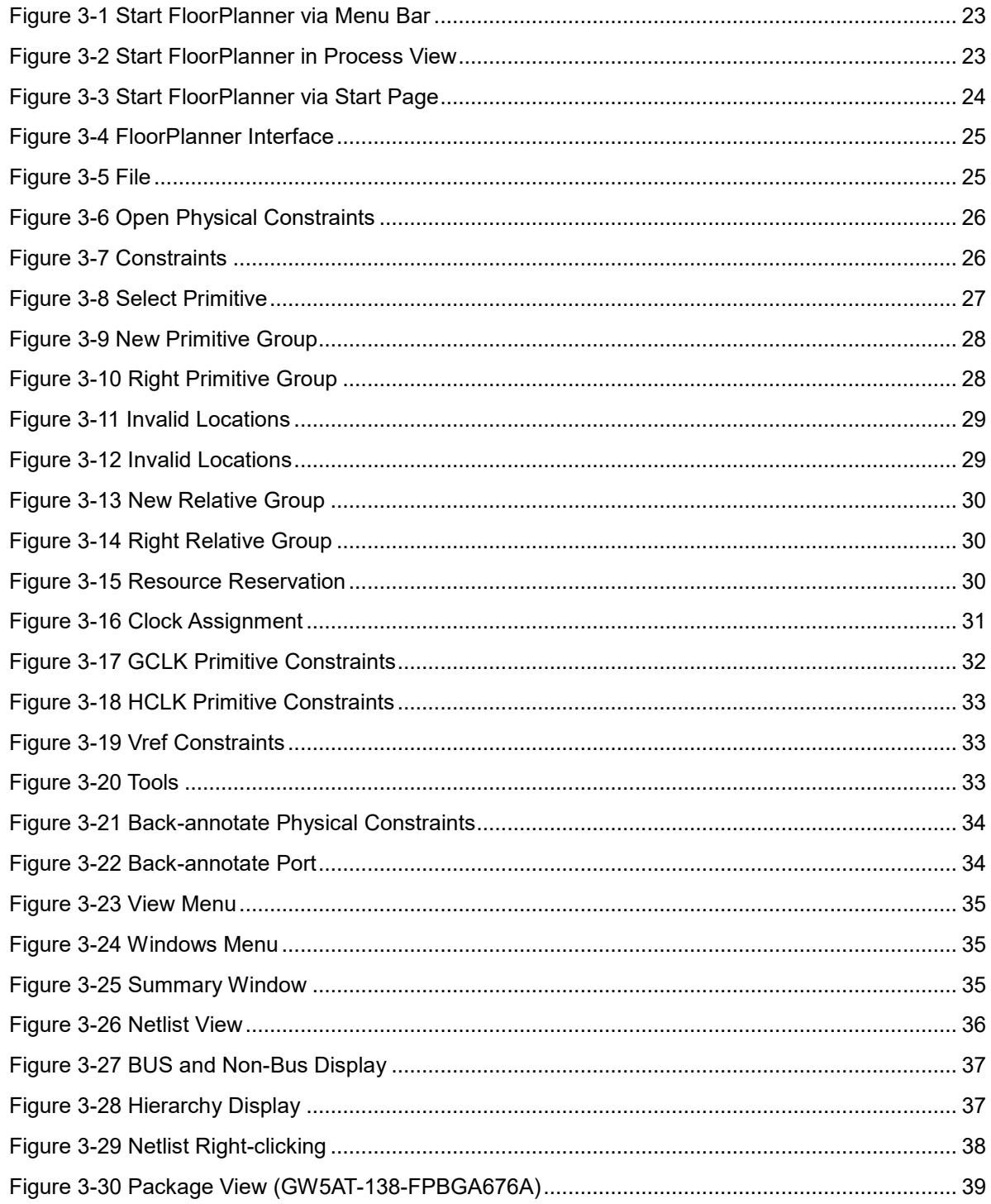

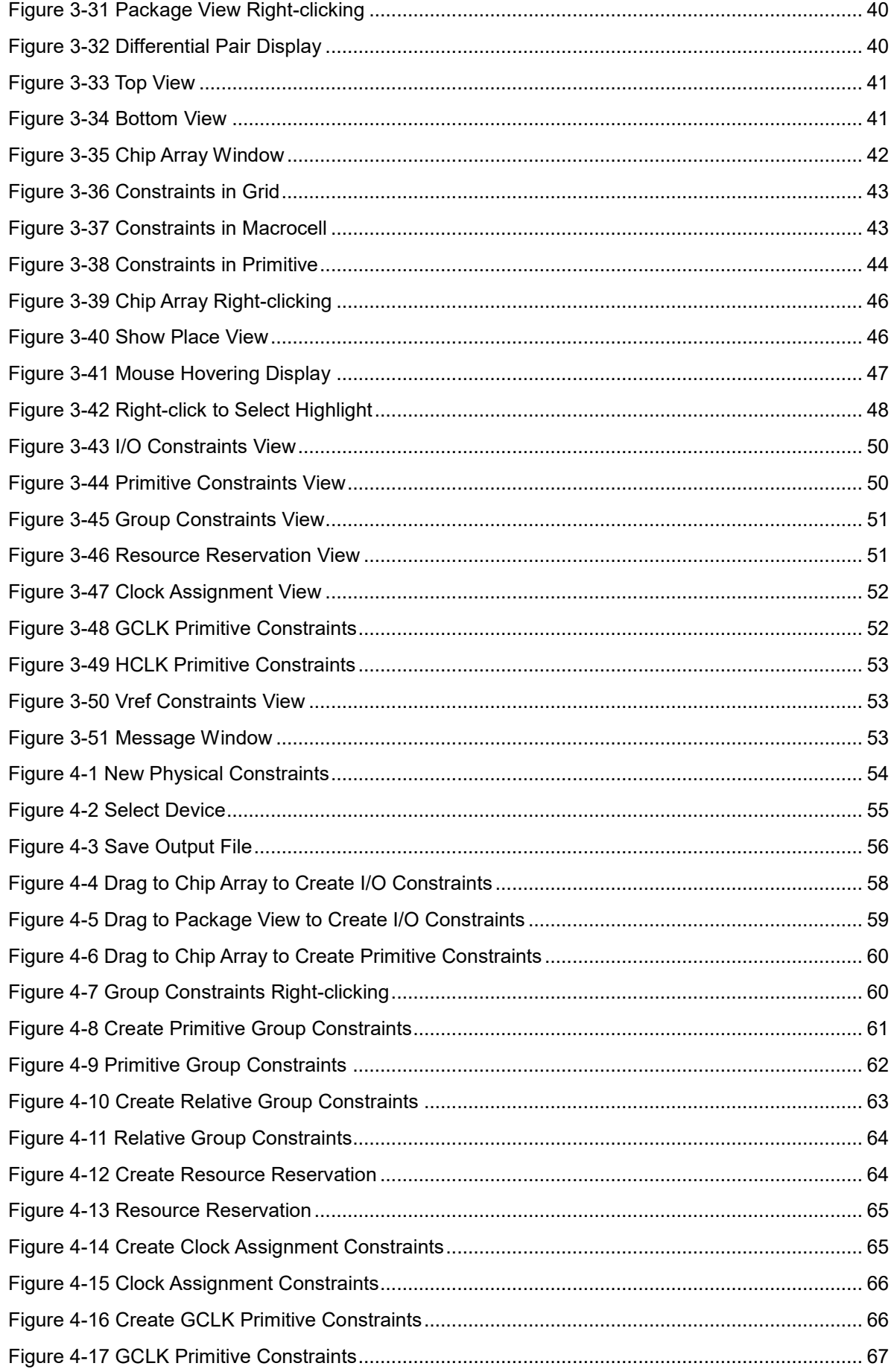

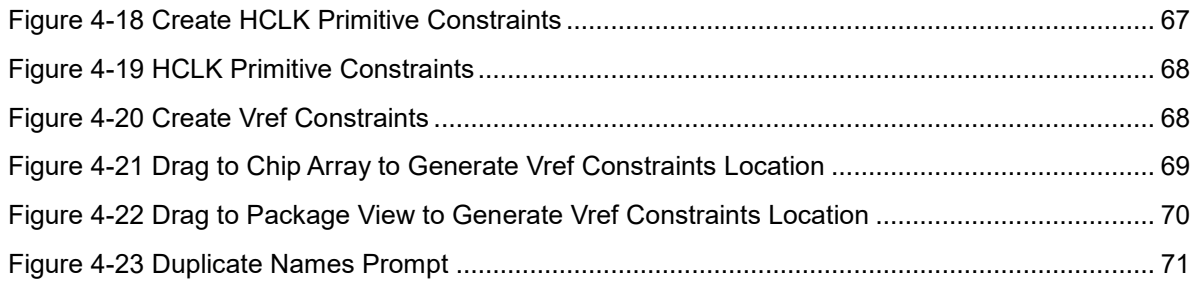

## <span id="page-8-0"></span>**List of Tables**

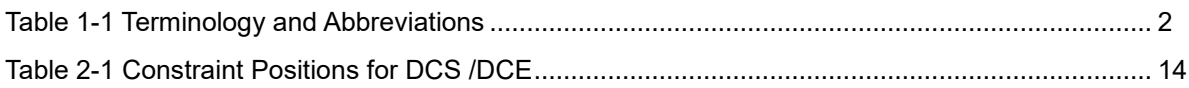

# <span id="page-9-0"></span>**1 About This Guide**

## <span id="page-9-1"></span>**1.1 Purpose**

This manual describes the interface and use of FloorPlanner and the syntax definition of physical constraint for Arora V FPGA products in order to help you add physical constraints to your design. As the software is subject to change without notice, some information may not remain relevant and may need to be adjusted according to the software that is in use.

## <span id="page-9-2"></span>**1.2 Related Documents**

The latest user guides are available on GOWINSEMI Website: [www.gowinsemi.com.](https://www.gowinsemi.com/en/) You can find the related documents:

- **[SUG100, Gowin Software](http://cdn.gowinsemi.com.cn/SUG100E.pdf) User Guide**
- **[DS981, GW5AT series of FPGA Products Data Sheet](http://cdn.gowinsemi.com.cn/DS981E.pdf)**
- [DS1103, GW5A series of FPGA Products Data Sheet](http://cdn.gowinsemi.com.cn/DS1103E.pdf)
- [DS1104, GW5AST series of FPGA Products Data Sheet](http://cdn.gowinsemi.com.cn/DS1104E.pdf)
- UG982, [GW5AT-138 Pinout](http://cdn.gowinsemi.com.cn/UG982E.pdf)
- UG985, [GW5A-25 Pinout](http://cdn.gowinsemi.com.cn/UG985E.pdf)
- UG986, [GW5AST-138 Pinout](http://cdn.gowinsemi.com.cn/UG986E.pdf)
- UG306, Arora V [Clock User Guide](http://cdn.gowinsemi.com.cn/UG306E.pdf)
- UG704, Arora V 138K FPGA Product Programming and Configuration [Guide](http://cdn.gowinsemi.com.cn/UG704E.pdf)
- UG714, Arora V [25K FPGA Product Programming and Configuration](http://cdn.gowinsemi.com.cn/UG714E.pdf)  [Guide](http://cdn.gowinsemi.com.cn/UG714E.pdf)

## <span id="page-10-2"></span><span id="page-10-0"></span>**1.3 Terminology and Abbreviations**

[Table 1-1](#page-10-2) shows the abbreviations and terminology that are used in this manual.

**Table 1-1 Terminology and Abbreviations**

| <b>Terminology and Abbreviations</b> | Meaning                                                    |
|--------------------------------------|------------------------------------------------------------|
| <b>BSRAM</b>                         | <b>Block SRAM</b>                                          |
| CFU                                  | <b>Configurable Function Unit</b>                          |
| <b>CLKDIV</b>                        | <b>Clock Divider</b>                                       |
| <b>CLS</b>                           | Configurable Logic Section                                 |
| <b>DCS</b>                           | <b>Dynamic Clock Selector</b>                              |
| <b>DDRDLL</b>                        | Double Data Rate Delay-locked Loop                         |
| <b>DLLDLY</b>                        | <b>DLL Delay</b>                                           |
| <b>DQS</b>                           | <b>Bidirectional Data Strobe Circuit for DDR</b><br>Memory |
| FloorPlanner                         | <b>Physical Constraint Editor</b>                          |
| <b>FPGA</b>                          | Field Programmable Gate Array                              |
| <b>GCLK</b>                          | <b>Global Clock</b>                                        |
| I/O                                  | Input/Output                                               |
| <b>IDE</b>                           | <b>Integrated Development Environment</b>                  |
| <b>LUT</b>                           | Look-up Table                                              |
| LW                                   | Long Wire                                                  |
| <b>PLL</b>                           | Phase-locked Loop                                          |
| <b>SSRAM</b>                         | <b>Shadow SRAM</b>                                         |
| <b>VREF</b>                          | <b>Voltage Reference</b>                                   |

## <span id="page-10-1"></span>**1.4 Support and Feedback**

Gowin Semiconductor provides customers with comprehensive technical support. If you have any questions, comments, or suggestions, please feel free to contact us directly by the following ways.

Website: [www.gowinsemi.com](https://www.gowinsemi.com/en/)

E-mail: [support@gowinsemi.com](mailto:support@gowinsemi.com)

## <span id="page-11-0"></span>**2 Physical Constraints Syntax Definition**

## <span id="page-11-1"></span>**2.1 I/O Location Constraints**

The IO constraints can be used to constrain ports to the specified IO locations. For the details, you can see following manuals.

- UG982, [GW5AT-138 Pinout](http://cdn.gowinsemi.com.cn/UG982E.pdf)
- UG985, [GW5A-25 Pinout](http://cdn.gowinsemi.com.cn/UG985E.pdf)
- UG986, [GW5AST-138 Pinout](http://cdn.gowinsemi.com.cn/UG986E.pdf)

#### **Syntax**

IO\_LOC "obj\_name" obj\_location [exclusive];

#### **Constraint Elements**

#### **obj\_name**

Obj\_name can be the name of port.

#### **obj\_location**

obj location is the IO location, such as "A11", "B12", etc. If multiple locations are specified, they need to be separated by commas, such as "A11, B2".

#### **exclusive**

exclusive is optional and follows the constraint location, indicating that only the primitive specified by obj\_name can be placed in the obj\_location of the constraint statement.

**Note!**

If obj\_name is the escaped name format (begin with backslash and end with space), the obj name must be quoted on both sides.

#### **Examples**

Example 1

IO LOC "io 1" A1;

// io 1 is constrained to the A1.

Example 2

IO\_LOC "io\_1" A1, B14, A15;

// io\_1 is constrained to A1, B14, A15, first reasonable location of the three will be taken for the placement.

Example 3

IO LOC "io 2" A1 exclusive;

 $\frac{1}{10}$  io 2 is constrained to the A1, and A1 can only be used by io 2.

Example 4

IO LOC "io 2" A1, B14, A15 exclusive;

// io 2 is constrained to A1, B14, or A15, and all these locations can only be used by io\_2.

## <span id="page-12-0"></span>**2.2 I/O Attribute Constraints**

You can set attribute values for I/O, such as IO\_TYPE, PULL\_MODE and DRIVE, etc. You can see *[DS981, GW5AT series of FPGA Products](http://cdn.gowinsemi.com.cn/DS981E.pdf)  [Data Sheet](http://cdn.gowinsemi.com.cn/DS981E.pdf)* for the details.

#### **Syntax**

IO\_PORT " obj\_name " attribute = attribute\_value;

Multiple attributes can be set in a constraint statement. Each attribute can be separated by spaces.

#### **Constraint Elements**

#### **obj\_name**

Obj name can be the name of port.

Attribute and Attribute Value

For the details of attribute and attribute value, you can see *[UG304,](http://cdn.gowinsemi.com.cn/UG304E.pdf)* 

*Arora Ⅴ [Programmable IO \(GPIO\) User Guide](http://cdn.gowinsemi.com.cn/UG304E.pdf)*.

#### **Examples**

Example 1

IO\_PORT "port\_1" IO\_TYPE = LVTTL33;

// Set port\_1 IO\_TYPE as "LVTTL33".

Example 2

```
IO_PORT "port_2" IO_TYPE = LVTTL33 PULL_MODE =KEEPER;
```
// Set port\_2 IO\_TYPE as the LVTTL33, PULL\_MODE value is "KEEPER".

## <span id="page-13-0"></span>**2.3 Primitive Location Constraints**

Primitive Constraints are used to place the primitives to the specified GRIDs. LUT/BSRAM/SSRAM/DSP/DDRDLL/PLL/DQS/MIPI\_DPHY\_RX instances can be constrained using Primitive Constraints.

#### **Syntax**

INS\_LOC "obj\_name" obj\_location [exclusive];

#### **Constraint Elements**

#### **obj\_name**

The instance name

#### **obj\_location**

obj location includes:

- 1. LUT Constraint Location
	- A signal location is specified to LUT, such as, RxCy[0-3][A-B];
	- A range of the locations are specified to the multiple rows or columns:
		- Include multiple CLSs or LUTs: "RxCy", "RxCy[0-3]"
		- Specify multiple rows: "R[x:y]Cm", "R[x:y]Cm[0-3]", "R[x:y]Cm[0-3][A-B]"
		- Specify multiple columns: "RxC[m:n]", "RxC[m:n][0-3]", "RxC[m:n][0-3][A-B]"
		- Specify multiple rows and columns: "R[x:y]C[m:n]", "R[x:y]C[m:n][0-3]", "R[x:y]C[m:n][0-3][A-B]"

#### **Note!**

- x, m in the LUT location refers to the row information of the GRID.
- y, n in the LUT location refers to the column information of the GRID.
- R in the LUT location refers to the row of the GRID and C refers to the column GRID.
- 0-3 in the LUT location refers to the number of a CLS in a GRID.
- A-B in the LUT location refers to the number of a specific LUT location in a CLS.
- 2. PLL Constraint Location

For the "PLL\_L" or "PLL\_R" of the PLL constraint locations, if more than one PLL are placed on the left side, it can be set to "PLL\_L[0]", "PLL L[1]" ...; If more than one PLL are placed on the right side, it can be set to "PLL\_R[0]", "PLL\_R[1]" ...

3. BSRAM Constraint Location

The BSRAM constraint location is "BSRAM\_R10[0]" (the first BSRAM at row 10), "BSRAM\_R10[1]"….

4. DSP Constraints Location

The DSP constraint location is "DSP\_R37[0]" (the first DSP Block at row 37), "DSP\_R37[1]"… If MULT12X12 is specified, it can be marked as: DSP\_R37[0][A] or DSP\_R37[0][B].

#### **Note!**

A DSP Block location includes two macros; a macro refers to a location where the MULT12X12 can be placed.

5. DDRDLL Constraint Location

DDRDLL constraint location is "DDRDLLM\_TL", "DDRDLLM\_TR".

6. MIPI\_DPHY\_RX Constraint Location

MIPI\_DPHY\_RX constraint location is " QUAD[0]","QUAD [1]".

#### **Note!**

MIPI\_DPHY\_RX constraints support device: GW5A(S)(T)-138, but does not support exclusive

#### exclusive

The keyword "exclusive" is optional and follows the constraint location, indicating that only the primitive specified by obj\_name can be placed in the obj location of the constraint statement.

#### **Note!**

Multiple obj locations in a single constraint statement can be separated by ",".

#### **Examples**

Example 1

INS\_LOC "lut\_1" R5C10[0][A];

// lut 1 is constrained at the 1st LUT of the 1st CLS of R5C10.

Example 2

INS\_LOC "ins\_2 " R5C6[2] exclusive;

// ins 2 is constrained at the 3rd CLS of R5C6, and only this primitive can be placed in this location.

Example 3

INS\_LOC "ins\_3" R[2:6]C2;

// ins 3 is constrained at the range between second to sixth rows and the second column.

Example 4

INS\_LOC "ins\_4" R[2:4]C[2:6] exclusive;

// ins 4 is constrained at the range between the second to fourth rows and the second to sixth columns, and this range can only be used by this primitive.

Example 5

INS\_LOC "ins\_5" R[2:4]C[2:6][1];

// ins 5 is constrained at the 2nd CLS of any GRID in the range between the second to fourth rows and the second to sixth columns.

Example 6

INS\_LOC "reg\_name" B14;

// reg\_name is constrained to the IO B14.

Example 7

INS\_LOC "pll\_name" PLL\_L[0];

// Constrain pll\_name to the first position of the left PLL by means of an INS\_LOC constraint on the PLL.

Example 8

INS\_LOC "bsram\_name" BSRAM\_R10[2];

// Constrain bsram\_name to the third BSRAM in row 10 by means of an INS\_LOC constraint on the BSRAM.

Example 9

INS\_LOC "dsp\_name" DSP\_R19[2];

// Constrain dsp\_name to the 3rd DSP Block in row 19 by means of an INS\_LOC constraint on the DSP.

Example 10

INS\_LOC "ddrdll\_name" DDRDLLM\_TL;

// Constrain ddrdll name to the top left DDRDLL by means of an INS\_LOC constraint on the DDRDLL.

Example 11

INS\_LOC "mipi\_dphy\_rx\_name" QUAD[0];

// Constrain mipi\_dphy\_rx\_name to the first MIPI\_DPHY\_RX location by means of an INS\_LOC constraint on the MIPI\_DPHY\_RX.

## <span id="page-16-0"></span>**2.4 Group Constraints**

The group constraints include Primitive Group Constraints and Relative Group Constraints.

#### <span id="page-16-1"></span>**2.4.1 Primitive Group Constraints**

Primitive Group Constraint is used to define a group constraint. A group is a collection of various instance objects. The instances such as LUT, DFF, BSRAM, SSRAM, DSP, PLL, DDRDLL, DQS, or Buffer, IOLOGIC can be added to a group using the Primitive Group constraints. And the location constraints of all objects in the group can be achieved by constraining the location of the group. At the same time, Primitive Group constraints support the use of wildcard characters "?" and "\*", where "?" matches a single character and "\*" matches zero or more characters.

#### **Syntax**

GROUP Definition:

GROUP group name =  ${$  "obj\_names " } [exclusive];

Add the instance to the group:

GROUP group name  $+= {$  "obj\_names " } [exclusive];

The location of the constrained group:

GRP\_LOC group\_name group\_location[exclusive];

#### **Note!**

If group name is the format of escaped name (begin with backslash and end with space), the quotes at two sides of group name are necessary.

#### **Constraint Elements**

#### **group\_name**

Define a name as the name of the group.

#### **obj\_name**

Obj name is used to add the specified instance to the group.

#### **group\_location**

Specify the constraint location of the group, and the group location can be constrained at the IOB, GRID, BSRAM, DSP, PLL, DDRDLL.

#### **exclusive**

The keyword "exclusive" is optional, which is at the end of the group definition or the location constraints.

An object can be included in multiple groups, but the object can only be included in the group that the "exclusive" is added.

The "exclusive" indicates that the constraints location can only be used by the objects in the group.

#### **Examples**

Example 1

GROUP group\_1 = { "ins\_1" "ins\_2" "ins\_3" "ins\_4" };

// Create a group named group\_1 and add the ins\_1, ins\_2, ins\_3, ins\_4 to the group.

#### Example 2

GROUP group  $2 = \{$  "ins  $5$ " "ins  $6$ " "ins  $7"$  } exclusive;

// Create a group named group\_2 and only ins\_5, ins\_6, ins\_7 can be added to this group.

Example 3

GROUP group  $1 += {$  "io  $1"$  "io  $2"$  );

// Add io 1, io\_2 to group\_1.

Example 4

GRP LOC group 1 R3C4, A14, B4;

// The objects in group 1 can be placed at R3C4, A14, B4.

Example 5

GRP\_LOC group\_2 R[2:3]C[2:4] exclusive;

// The Instance in group 2 can be placed in the range of R[2:3]C[2:4], and the instances in group\_2 can only be placed in this range.

Example 6

GRP\_LOC group\_3 PLL\_L[0],DDRDLLM\_TL,BSRAM\_R10[0], DSP\_R19[0];

// The Instance in group 3 can be placed at PLL L[0], DDRDLLM TL, BSRAM\_R10[0], DSP\_R19[0].

Example 7

GROUP group  $1 = \{$  "ins  $*$ "};

// Example of using wildcard "\*"; create a group named group\_1, which will match and add all objects starting with "ins " to this group.

#### <span id="page-18-0"></span>**2.4.2 Relative Group Constraints**

The instance such as LUT, REG, MUX relative location constraints can be realized using the Relative Group Constraints.

**Syntax**

Define Relative Group Constraints:

REL\_GROUP group\_name =  $\{$  "obj\_names " };

Add the instance to the defined group:

REL\_GROUP group\_name +=  ${$  "obj\_names " };

The instance relative location is constrained in the group:

INS\_RLOC "obj\_name" relative\_location;

#### **Constraint Elements**

#### **obj\_name**

The name of the constraint object.

#### **relative\_location**

The description of the relative locations in row and column.

#### **Example**

REL\_GROUP grp\_1 = { "ins\_1" "ins\_2" "ins\_3" "ins\_4" };

INS\_RLOC "ins\_1" R0C0;

INS RLOC "ins 2" R2C3;

INS\_RLOC "ins\_3" R3C5;

// Define a group constraint named grp\_1 and add the ins\_1, ins\_2, ins 3, ins 4 to grp 1. The ins 1 is the relative location origin R0C0, the ins 2 is constrained to the R2C3 relative to the ins 1, and the ins 3 is constrained to the R3C5 relative to ins\_1.

## <span id="page-19-0"></span>**2.5 Resource Reservation Constraints**

The specified location or range can be reserved using the Resource Reservation constraints.

#### **Syntax**

"LOC\_RESERVE" location [ res\_obj ] ";"

#### **Examples**

Example 1

LOC\_RESERVE R2C3[0][A] -LUT;

LOC\_RESERVE R2C3[0][A] -REG;

Example 2

LOC\_RESERVE IOR3, IOR6, R2C3, R3C4;

Example 3

LOC\_RESERVE R[2:5]C[3:6], R3C[8:9];

// The locations constraints in the above examples will be reserved during placement.

## <span id="page-20-0"></span>**2.6 Vref Constraints**

The chip supports the external reference voltage, which is valid for the BANK. The Vref constraints can be used to constrain the name and location of the input pin of the external reference voltage.

#### **Note!**

- The input pin location where the external reference voltage can be set must have IOLOGIC resource.
- Vref Constraints and PORT constraints are valid when used together. When a singleended input or inout port with IO Type SSTL/HSTL, the Vref attribute can be set to the created Vref Constraints, indicating that the reference voltage of this port uses the external reference voltage input from the Vref Constraints location.

#### **Syntax**

"USE\_VREF\_DRIVER" vref\_name [location]";"

#### **Constraint Elements**

#### **vref\_name**

Customized VREF pin name

#### **location**

Any IO location with IOLOGIC in the GRID can be used as a location for the VREF pin constraints.

#### **Examples**

Example 1

USE\_VREF\_DRIVER vref\_pin;

IO\_PORT "port\_1" IO\_TYPE = SSTL18\_I VREF=vref\_pin;

IO\_PORT "port\_2" IO\_TYPE = SSTL18\_I VREF=vref\_pin;

// Define a VREF pin named "vref pin" and set the port 1 and port 2 to vref\_pin.

#### Example 2

USE\_VREF\_DRIVER vref\_pin E16;

IO LOC "port\_1" C16;

IO\_PORT "port\_1" IO\_TYPE = SSTL18\_I VREF=vref\_pin;

// Define a VREF pin named "vref\_pin" and constrain it to E16. Set the

VREF of port 1 to vref pin, and constrain it to C16; the constraint location of port\_1 needs to be in the same bank as E16.

## <span id="page-21-0"></span>**2.7 Clock Net Constraints**

The Clock Net Constraints is used to constrain a specific net to the global clock wire or the non-clock wire in the design.

- BUFG[0-15] means this net is constrained to the global clock wire.
- LOCAL CLOCK means this net is not routed to the global clock wire.

The CLK signal is the signal connected to the clock pin. The CE signal is the signal connected to the clock enable pin. The SR signal is the signal connected to the SET/RESET/CLEAR/PRESET pins, and the LOGIC is the signal connected to logic input pins.

#### **Syntax**

CLOCK LOC "net name" global clocks = signal type;

#### **Constraint Elements**

#### **net\_name**

The net name

#### **global\_clocks**

BUFG[0-15] means this net is routed to a specific global clock wire.

BUFG means this net is routed to the global clock wire.

LOCAL CLOCK means this net is not routed to the global clock wire.

#### **signal\_type**

CLK: signal type is the net of the clock pin.

CE: signal type is the net of the clock enable pin.

SR: signal type is the net of SET, RESET, CLEAR, PRESET pins.

LOGIC: signal\_type is the net other than the above signal\_type.

The sign "|" can be used to separate multiple specified signal\_type.

#### **Note!**

If LOCAL CLOCK is selected for global clocks, signal type is not available.

#### **Examples**

Example 1

CLOCK\_LOC "net" BUFG = CLK|CE;

NET\_LOC "net" BUFG = CLK|CE;

// Constrain the clock net whose signal type is a clock pin or a clock enable pin to the global clock wire.

Example 2

CLOCK\_LOC "net" LOCAL\_CLOCK;

// Constrain the net to the non-clock wire.

Example 3

CLOCK\_LOC "net" BUFG[0] = CLK;

// Constrain the clock net whose signal type is a clock pin to the first global clock wire.

## <span id="page-22-0"></span>**2.8 GCLK Primitive Constraints**

GCLK Primitive Constraints are used to constrain the DCS, DCE to the specified locations.

**Syntax**

INS\_LOC "obj\_name" position;

#### **Constraint Element**

#### **obj\_name**

The name of a constraint object.

#### **position**

#### <span id="page-22-1"></span>**Table 2-1 Constraint Positions for DCS /DCE**

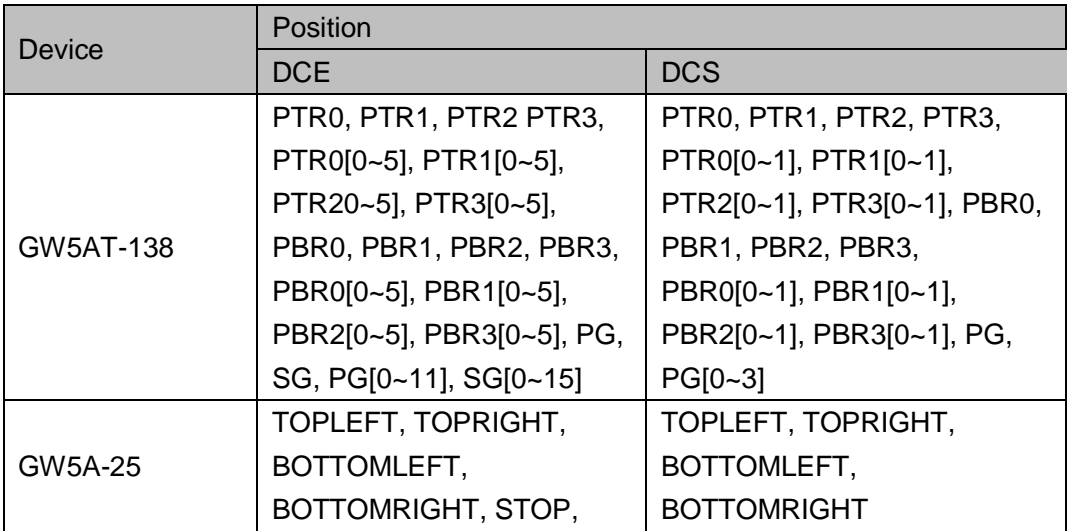

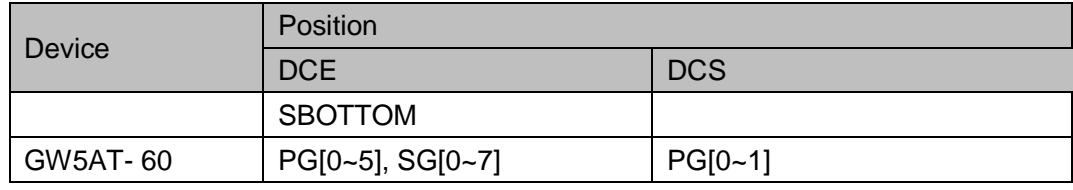

**Note!**

The specific location of the constraint position for DCS/DCE, see *[UG306, Arora V](http://cdn.gowinsemi.com.cn/UG306E.pdf)  [Clock User Guide](http://cdn.gowinsemi.com.cn/UG306E.pdf)*.

#### **Example**

INS\_LOC "dcs\_name" PTR0[1].

// Constrain the DCS object dcs\_name to the PTR0[1] position.

## <span id="page-23-0"></span>**2.9 HCLK Primitive Constraints**

The CLKDIV/DLLDLY can be constrained to the Hclk locations using the HCLK Primitive Constraints. The constraints locations of CLKDIV/DLLDLY are different from those of other general instances. The "BOTTOMSIDE", "LEFTSIDE", and "RIGHTSIDE" indicate the sides of the constraints location.

#### **Syntax**

INS LOC "obj\_name" position;

#### **Constraints Elements**

#### **obj\_name**

The instance name of the CLKDIV/DLLDLY is the obj\_name.

#### **location**

Constraint positions for CLKDIV (GW5AT-138): BOTTOMSIDE[0~7], LEFTSIDE[0~7], RIGHTSIDE[0~7]

Constraint positions for CLKDIV (GW5A-25): LEFTSIDE[0~3], RIGHTSIDE[0~3], BOTTOMSIDE[0~3], TOPSIDE[0~3]

Constraint positions for CLKDIV (GW5AT-60): LEFTSIDE[0~3], RIGHTSIDE[0~3], BOTTOMSIDE[0~7], TOPSIDE[0~3]

Constraint positions for DLLDLY (GW5AT-138): BOTTOMSIDE[0~3], LEFTSIDE[0~3], RIGHTSIDE[0~3]

Constraint positions for DLLDLY (GW5A-25): BOTTOMSIDE[0~1], LEFTSIDE[0~1], RIGHTSIDE[0~1], TOPSIDE[0~1]

Constraint positions for DLLDLY (GW5AT-60): BOTTOMSIDE[0~3], LEFTSIDE[0~1], RIGHTSIDE[0~1], TOPSIDE[0~1]

#### **Example**

INS\_LOC "clkdiv\_name" LEFTSIDE[0];

// Place the clkdiv name to LEFTSIDE[0].

## <span id="page-24-0"></span>**2.10 Other Constraints**

#### <span id="page-24-1"></span>**2.10.1 ADC Input Voltage Source Constraint**

The ADC input voltage source can come from external IO, and the IO location in bank0/2/3/4/5/6/7 can be used to specify the ADC input voltage source through the constraints.

The ADC input voltage constraint syntax includes bus0 and bus1, and the bus0 corresponds to the IO location in bank0/6/7 and bus1 corresponds to the IO location in bank2/3/4/5.

#### **Note!**

GW5A-25 devices support this constraint.

#### **Syntax**

USE\_ADC\_SRC bus0 location

USE\_ADC\_SRC bus1 location

#### **Constraint Element**

#### **location**

location is the IO location, which is only supported in the form of IOB constraints, such as IOT48.

#### **Note!**

IOL25/IOL31/IOB45/IOR31/IOR5/IOT43/IOT3 IO locations cannot be used.

#### **Example**

USE\_ADC\_SRC bus0 IOT48

// Use IOT48 as the external input for the ADC input voltage source.

USE\_ADC\_SRC bus1 IOR24

//Use IOR24 as the external input for the ADC input voltage source.

### <span id="page-25-0"></span>**2.10.2 JTAGSEL\_N Net Constraints**

When the internal logic of the FPGA is used to control JTAGSEL N, i.e., during the second downloading without power off, pull down JTAGSEL\_N so that JTAG can be switched to the configuration function, and net physical constraints of JTAGSEL\_N need to be added.

#### **Syntax**

NET\_LOC "obj\_name" V\_JTAGSELN;

#### **Constraint Element**

#### **obj\_name**

The net can be wired in the internal logic can be used as obj name.

#### **Example**

NET\_LOC "netname" V\_JTAGSELN;

// The netname net is used to control the functions of JTAGSEL N.

#### <span id="page-25-1"></span>**2.10.3 RECONFIG\_N Net Constraints**

When the internal logic of the FPGA is used to control the RECONFIG N, i.e., during the second downloading without power off, pull down RECONFIG\_N to switch FPGA to configuration reset mode, and net physical constraints of RECONFIG\_N need to be added.

#### **Syntax**

NET\_LOC "obj\_name" V\_RECONFIGN;

#### **Constraint Element**

#### **obj\_name**

The net can be wired in the internal logic can be used as obj name.

#### **Example**

NET\_LOC "netname" V\_RECONFIGN;

// The netname net is used to control the functions of RECONFIG N.

#### <span id="page-25-2"></span>**2.10.4 JTAG Net Constraints**

The JTAG function pins include TCK, TMS, TDI, TDO, which can be realized through IO configuration or FPGA internal logic control, and these two methods are mutually exclusive; these function pins can only be realized in the same method, i.e., selecting the IO configuration to realize these pin functions or selecting the FPGA internal logic control to realize them; in addition, TDO can only be realized through IO configuration and is not affected by the implementation mode of TCK, TMS and TDI.

When the internal logic of the FPGA is used to control TCK, TMS, and TDI of JTAG, the net physical constraints of JTAG need to be added; for the details, you can see Arora V FPGA product programming and configuration guide*.*

#### **Syntax**

NET\_LOC " obj\_Name" V\_TCK;

NET\_LOC " obj\_Name" V\_TMS;

NET\_LOC " obj\_Name" V\_TDI;

#### **Constraint Element**

#### **obj\_name**

The net can be wired in the internal logic can be used as obj\_name

#### **Example**

NET\_LOC "netname" V\_TCK;

// The netname net is used to control TCK functions.

NET\_LOC " netname " V\_TMS;

// The netname net is used to control TMS functions.

NET\_LOC " netname " V\_TDI;

// The netname net is used to control TDI functions.

#### <span id="page-26-0"></span>**2.10.5 SSPI Net Constraints**

SSPI pins include SI, SO, SSPI\_WPN, CLKHOLD\_N, SSPI\_CLK, and SSPI\_CS\_N, which can be realized through IO configuration or FPGA internal logic control, and these two methods are mutually exclusive; these function pins can only be realized in the same method, i.e., selecting the IO configuration to realize these pin functions or selecting the FPGA internal logic control to realize them.

When the internal logic of the FPGA is used to control SSPI functions, the net physical constraints of SSPI need to be added; for the details, you

can see Arora V FPGA product programming and configuration guide.

#### **Syntax**

NET\_LOC " obj\_Name" V\_SSPISI; NET\_LOC " obj\_Name" V\_SSPISO; NET\_LOC " obj\_Name" V\_SSPIWPN; NET\_LOC " obj\_Name" V\_SSPICLKHOLDN; NET\_LOC " obj\_Name" V\_SSPICLK; NET\_LOC " obj\_Name" V\_SSPICSN;

#### **Constraint Element**

#### **obj\_name**

The net can be wired in internal logic can be used as obj name

#### **Examples**

NET\_LOC "netname" V\_SSPISI;

// The netname net is used to control SSPISI functions.

NET\_LOC " netname " V\_SSPISO;

// The netname net is used to control SSPISO functions.

NET\_LOC " netname " V\_SSPIWPN;

// The netname net is used to control SSPIWPN functions.

NET\_LOC "netname" V\_SSPICLKHOLDN;

// The netname net is used to control CLKHOLD N functions.

NET\_LOC " netname " V\_ SSPICLK;

// The netname net is used to control SSPICLK functions.

NET\_LOC " netname " V\_ SSPICSN;

// The netname net is used to control SSPI CS N functions.

#### <span id="page-27-0"></span>**2.10.6 MODE Net Constraints**

MODE pins include MODE0, MODE1, MODE2, which can be realized through IO configuration or FPGA internal logic control, and these two methods are mutually exclusive; these function pins can only be realized in the same method, i.e., selecting the IO configuration to realize these pin functions or selecting the FPGA internal logic control to realize them.

When the FPGA internal logic is used to control the function of MODE, in addition to MODE0, MODE1 and MODE2, the MODE LD signal is added, which is a loading signal that loads the value of MODE0~MODE2 controlled by the internal logic on the rising edge, i.e., switching the value of MODE0~MODE2 when MODE\_LD is at a rising edge; prior to the first rising edge of MODE\_LD, the values set for MODE0 to MODE2 during bitstream download are used. When the internal logic of the FPGA is used to control MODE functions, the net physical constraints of MODE need to be added; for the details, you can see Arora V FPGA product programming and configuration guide.

#### **Syntax**

NET\_LOC " obj\_Name" V\_MODE0; NET\_LOC " obj\_Name" V\_MODE1; NET\_LOC " obj\_Name" V\_MODE2; NET\_LOC "obj\_Name" V\_MODE\_LD;

#### **Constraint Element**

#### **obj\_name**

The net that can be wired in the internal logic can be used as obj\_name

#### **Examples**

NET\_LOC " netname" V\_MODE0;

// The netname net is used to control MODE0.

NET\_LOC " netname" V\_MODE1;

// The netname net is used to control MODE1.

NET\_LOC " netname" V\_MODE2:

// The netname net is used to control MODE2.

NET\_LOC " netname" V\_MODE\_LD;

// The netname net is used to control MODE\_LD.

#### <span id="page-29-0"></span>**2.10.7 I2C Net Constraints**

The I2C pins include SCL and SDA, which can be realized through IO configuration or FPGA internal logic control, and these two methods are mutually exclusive; these function pins can only be realized in the same method, i.e., selecting the IO configuration to realize these pin functions or selecting the FPGA internal logic control to realize them.

When the internal logic of the FPGA is used to control I2C functions, the net physical constraints of I2C need to be added.

#### **Syntax**

```
NET_LOC " obj_Name" V_SCL;
```
NET\_LOC " obj\_Name" V\_SDA;

#### **Constraint Element**

#### **obj\_name**

The net that can be wired in the internal logic can be used as obj\_name

#### **Examples**

NET\_LOC " netname" V\_SCL;

// The netname net is used to control SCL functions.

NET\_LOC " netname" V\_SDA;

// The netname net is used to control SDA functions.

#### **Note!**

I2C net constraints do not support devices: GW5A (S) (T)-138, GW5AT-75.

# <span id="page-30-0"></span>**3 FloorPlanner**

## <span id="page-30-1"></span>**3.1 Introduction**

FloorPlanner is a physical constraint editor and designed in-house by Gowin. It supports reading and editing the attributes and locations of I/O, Primitive, and Group, etc. It also supports the generation of place constraints files according to your configuration. These files define I/O attributes, as well as locations of primitives and modules. FloorPlanner provides easy and fast placement and constraint editing functions to improve the efficiency of writing physical constraint files.

The functions of FloorPlanner are as follows.

- Supports the input of user design files & constraint files, editing constraint files, and the output of constraint files
- Supports the display of I/O Port, Primitive and Group constraints in user design files
- Can create, edit and modify constraints files
- Supports grid mode, macro cell mode and primitive mode of chip array
- Supports Package View
- Can display Chip Array and Package View synchronously
- Supports real-time and differential display of constraint locations
- Can generate locations by dragging
- Supports I/O port attribute configuration and batch configuration
- Supports display and editing functions of Clock Net Constraints
- Supports constraints legality check
- Supports Back-annotate Physical Constraints

## <span id="page-31-1"></span><span id="page-31-0"></span>**3.2 Start FloorPlanner**

There are three methods to start FloorPlanner:

1. Click "IDE > Tools" to open "FloorPlanner", as shown in [Figure 3-1.](#page-31-1)

**Figure 3-1 Start FloorPlanner via Menu Bar**

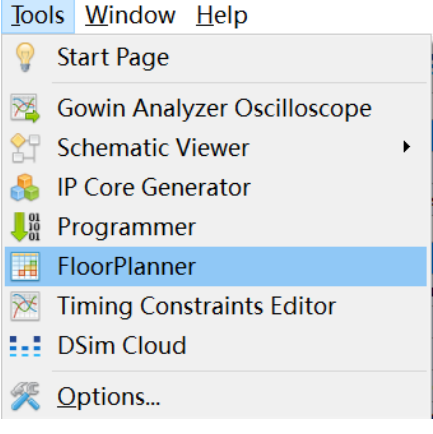

2. After synthesis, double-click "FloorPlanner" in Process view, as shown in [Figure 3-2.](#page-31-2)

<span id="page-31-2"></span>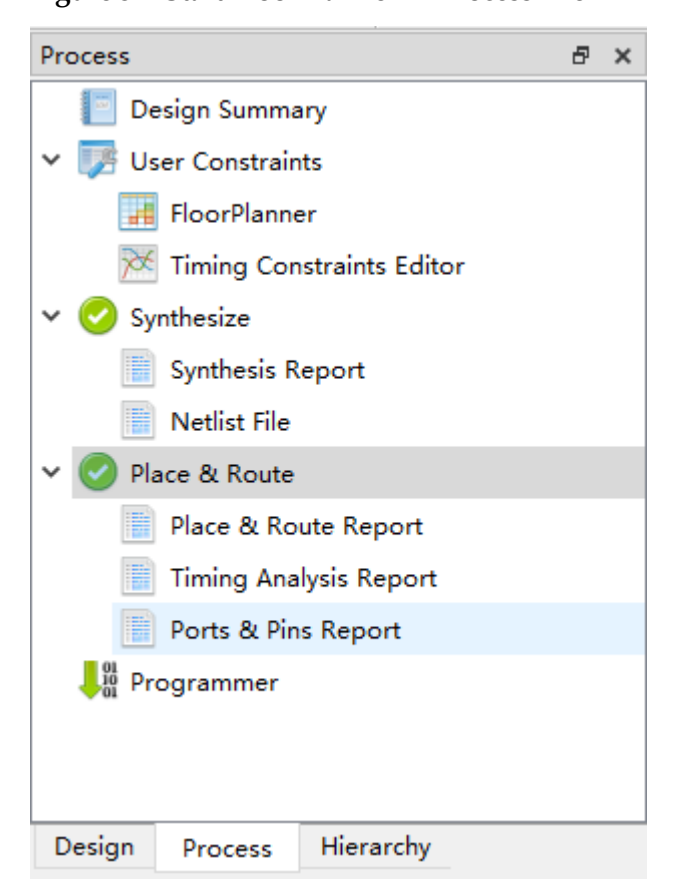

**Figure 3-2 Start FloorPlanner in Process View**

3. Click "IDE > Start Page>Tools> FloorPlanner" to open FloorPlanner, as shown in [Figure 3-3.](#page-32-1)

<span id="page-32-1"></span>**Figure 3-3 Start FloorPlanner via Start Page**

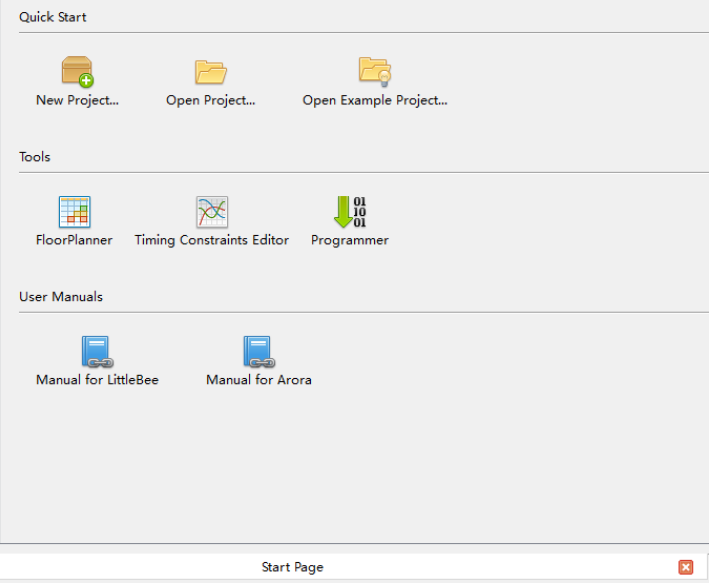

#### **Note!**

- If you use Gowin FloorPlanner for constraints, the netlist file should be added first.
- When you choose the first or the second method to start Gowin FloorPlanner, the netlist file will be loaded automatically.
- When you choose the third method to start Gowin FloorPlanner, the netlist file is needed to be loaded via "File > New".

## <span id="page-32-0"></span>**3.3 FloorPlanner Interface**

Create or open FloorPlanner interface (including the netlist file), as shown in [Figure 3-4.](#page-33-1)

The interface displays menu, toolbar, Netlist, Summary, Chip Array, Package View, and Message, etc.

<span id="page-33-1"></span>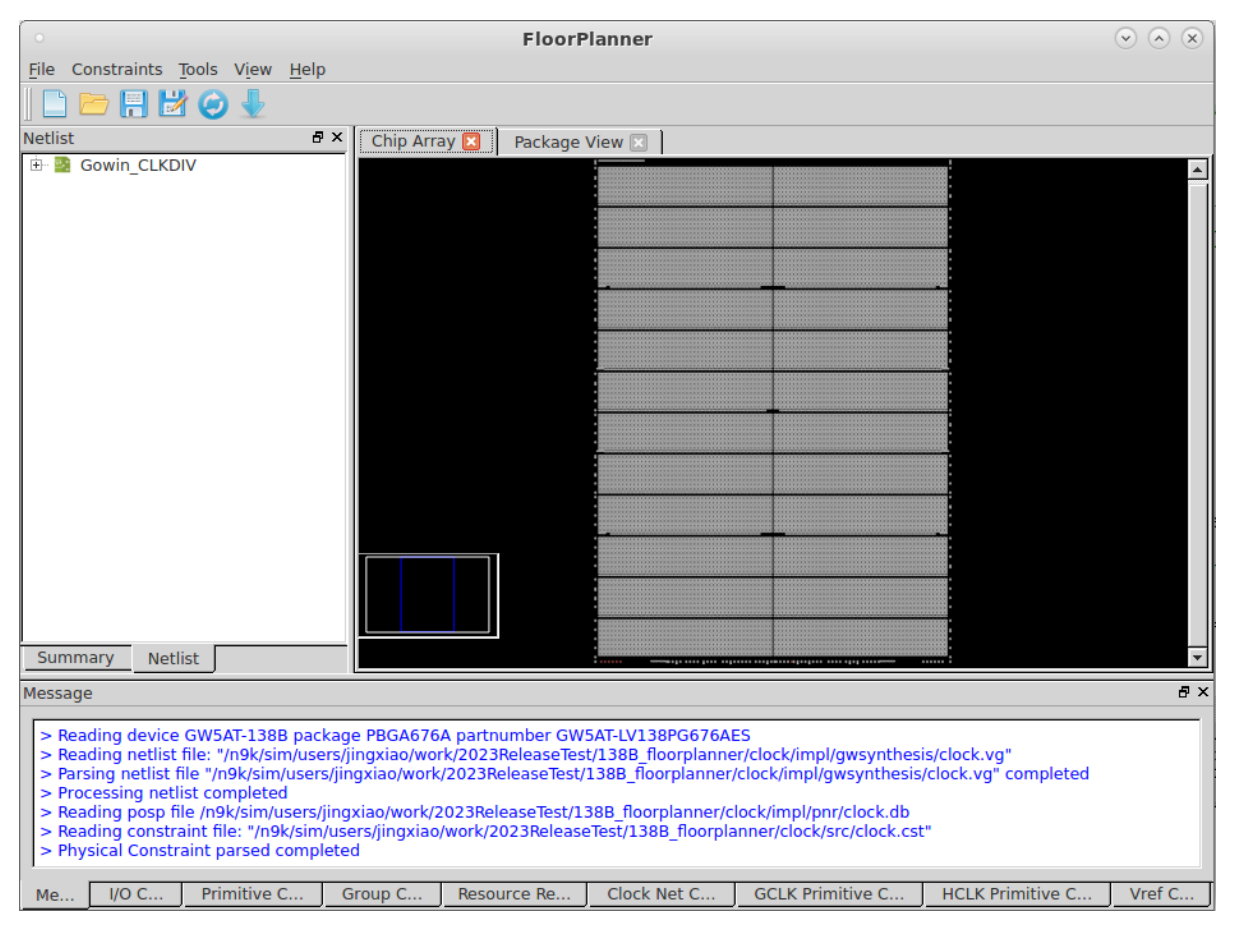

#### **Figure 3-4 FloorPlanner Interface**

#### <span id="page-33-0"></span>**3.3.1 Menu Bar**

The menu bar includes "File", "Constraints", "Tools", "View", and "Help".

#### **File Menu**

File menu is shown in [Figure 3-5.](#page-33-2)

#### <span id="page-33-2"></span>**Figure 3-5 File**

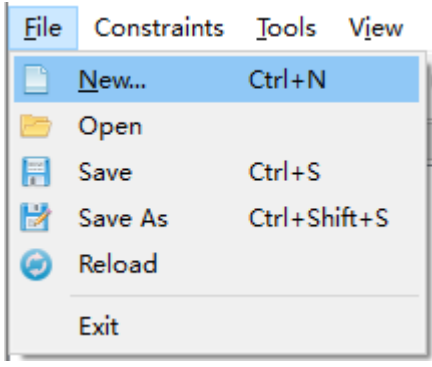

New: Create constraints, add user design and select device, etc.

- Open: Open to add constraints, select part number, as shown in [Figure 3-6.](#page-34-0)
- Reload: Physical constraint files, and place files can be reloaded after modifying.
- Save: Save the modified files.
- Save As: Save the modified file to a specified file and use the netlist name as the name of constraint file, which can be modified.
- Exit: Exit FloorPlanner.

#### <span id="page-34-0"></span>**Figure 3-6 Open Physical Constraints**

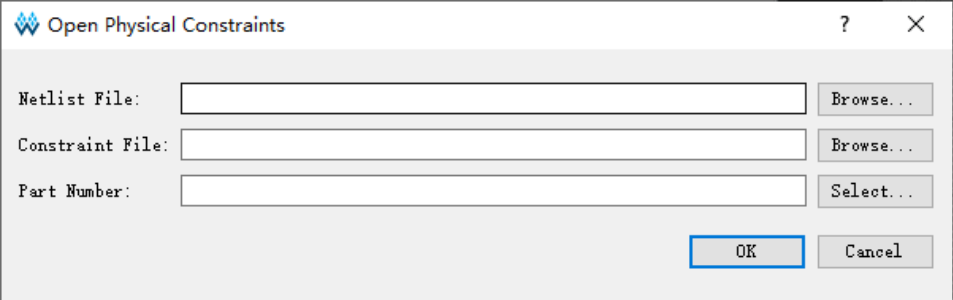

#### **Constraints Menu**

Constraints menu is as shown in [Figure 3-7.](#page-34-1)

#### **Figure 3-7 Constraints**

<span id="page-34-1"></span>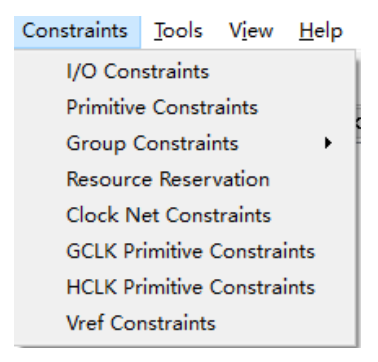

#### **Primitive Constraints**

Right-click to select "Select Primitives" and a dialog box pops up, as shown in [Figure](#page-35-0) 3-8.

You can select primitives by name or type.

- 1. Click "OK" to generate the constraints and the constraints are displayed in "Primitive Constraints" at the bottom of main interface.
- 2. You can set the location by typing or dragging in editing view.

#### **Note**!

The location is highlighted in light blue in Chip Array.

#### <span id="page-35-0"></span>**Figure 3-8 Select Primitive**

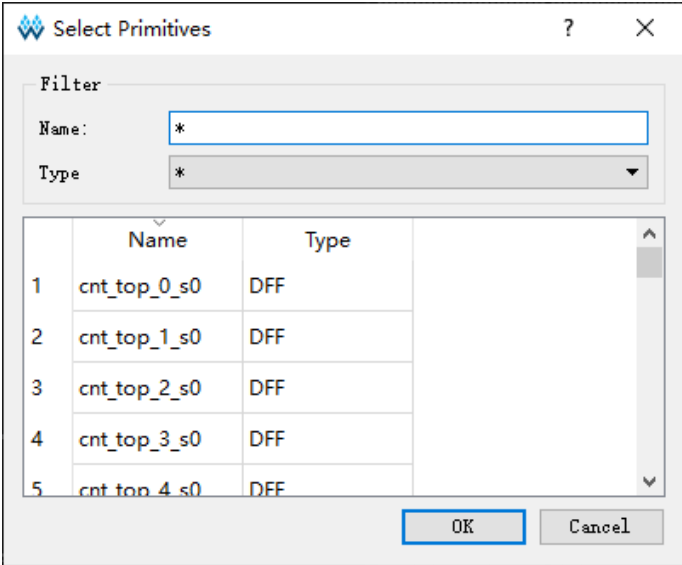

#### **Group Constraints**

Group constraints include New Primitive Group and New Relative Group.

Create Primitive Group

- 1. Create primitive group. Right-click to select "New Primitive Group" and a dialog box pops up, as shown in [Figure 3-9.](#page-36-0)
- 2. You can set Group name, Primitives locations and Exclusive. you can

add and remove Primitives by clicking  $\mathbb{F}$  and  $\mathbb{R}$   $\mathbb{R}$  buttons to

create a right Primitive Group, as shown in [Figure 3-10.](#page-36-1)

#### **Note!**

- **Group name, Primitive, and Locations are required.**
- **•** Locations can be inputted in the following ways:
	- Manually input
	- Before creating group constraints, copy the location and paste it into "New Primitive Group > Locations" in Chip Array window.
- 3. After finishing configuration, click "OK", and the syntax of the locations will be checked by the tool.
	- If the location is invalid, a prompt dialog box as [Figure 3-11](#page-37-0) and [Figure 3-12](#page-37-1) will pop up. You need to change the location.
	- If there is no error, click "OK", and the available location will be displayed in Chip Array.
4. You can see the created group constraints in "Group Constraints". Double-click the group constraint, and [Figure 3-10](#page-36-0) pops up; you can edit the constraints.

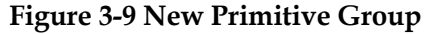

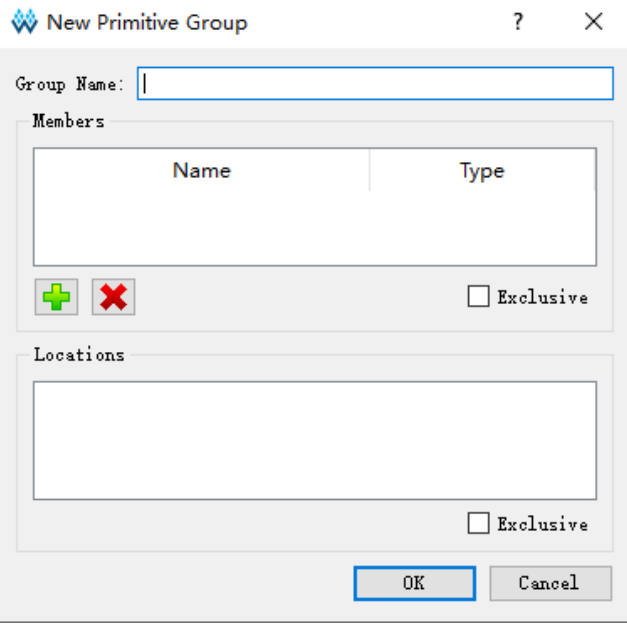

#### <span id="page-36-0"></span>**Figure 3-10 Right Primitive Group**

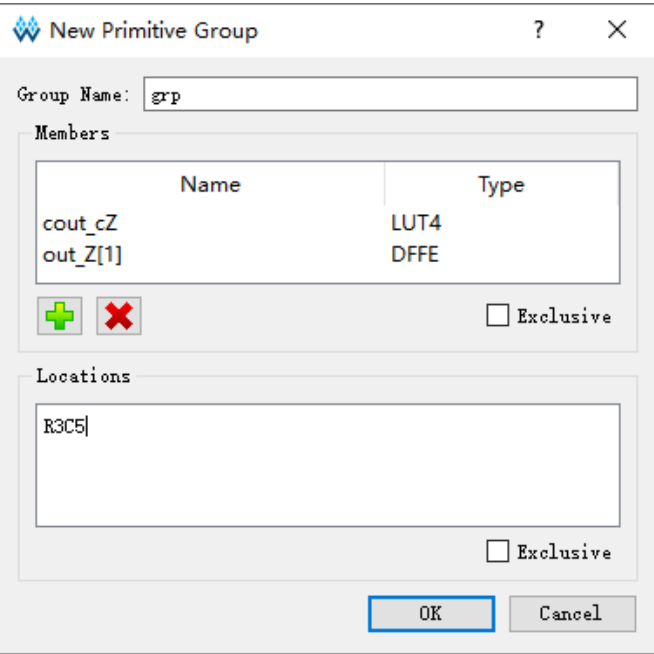

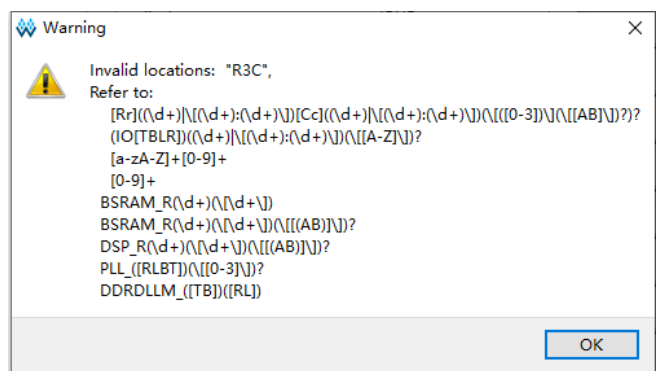

<span id="page-37-0"></span>**Figure 3-11 Invalid Locations**

<span id="page-37-1"></span>**Figure 3-12 Invalid Locations**

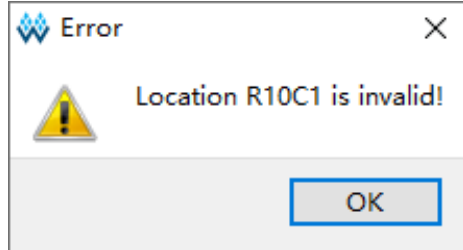

Create Relative Group

- 1. Create Relative Group constraints. Right-click to select "New Relative Group" and a dialog box pops up, as shown in [Figure 3-13.](#page-38-0)
- 2. You can set the group name, group primitives, and their relative

locations. You can add and remove primitives by  $\mathbb{T}$   $\mathbb{R}$  and  $\mathbb{T}$   $\mathbf{\times}$   $\mathbb{R}$ 

buttons. The created relative group constraints are shown in [Figure](#page-38-1)  [3-14.](#page-38-1)

#### **Note!**

- Group name, Primitive, and Relative Location are required.
- The locations can be inputted in the following ways:
	- Manually input
	- Before creating group constraints, copy the location and paste it to "New Relative Group > Relative Location" in Chip Array window.
- 3. Click "OK" to generate the constraints.
- 4. See the created constraints in "Group Constraints". Double-click the constraints, and a dialog box pops up, as shown in [Figure 3-14;](#page-38-1) you can edit the constraints.

<span id="page-38-0"></span>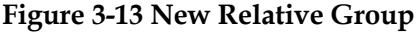

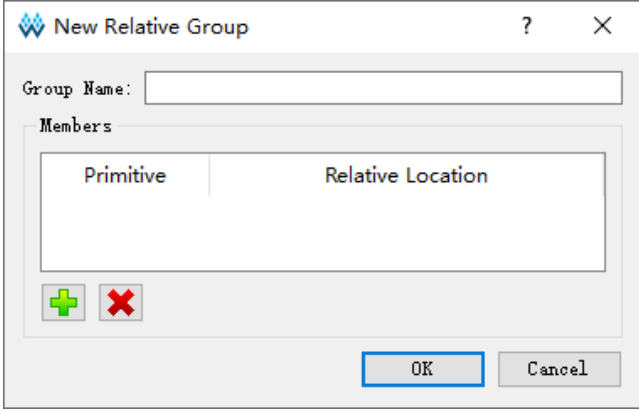

#### <span id="page-38-1"></span>**Figure 3-14 Right Relative Group**

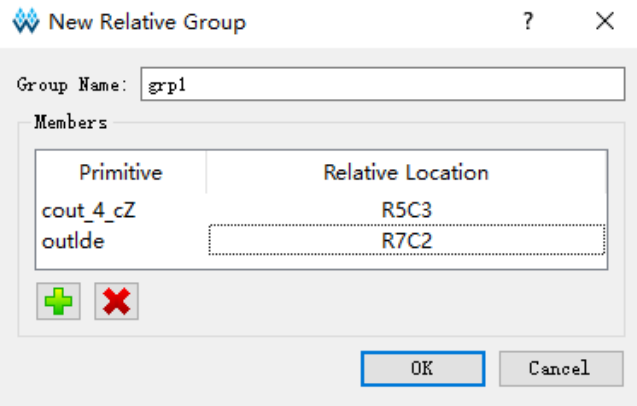

#### **Resource Reservation**

- 1. Create Resource Reservation constraints. Click Reserve Resources to create a new constraint in "Resource Reservation" window at the bottom of the interface.
- 2. You can set the locations by typing or dragging.
- 3. Double-click "Attribute" or click the "Attribute" column drop-down box to set the attribute of the reserved locations, as shown in [Figure 3-15.](#page-38-2)

#### **Note!**

Name is used to distinguish reserved constraints. The name cannot be modified.

#### <span id="page-38-2"></span>**Figure 3-15 Resource Reservation**

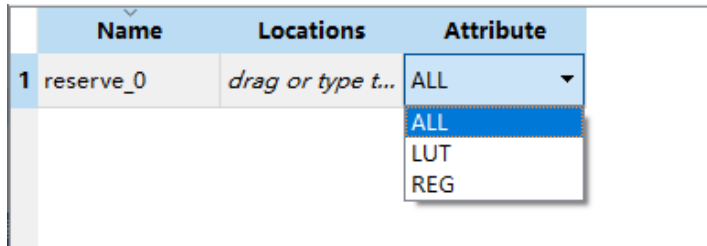

# **Clock Net Constraints**

Create global clock constraints and the number of constraints is limited; and the constraints validity will be checked. Right-click to select "Clock Net Constraints" and a dialog box pops up, as shown in [Figure](#page-39-0)  [3-16.](#page-39-0) You can perform the following operations.

- 1. Click  $\mathbb{T}$   $\mathbb{T}$  to select the corresponding Net.
- 2. Select "BUFG", "BUFG[0]~[15]", and "LOCAL\_CLOCK" in "Type" dropdown list.
- 3. Configure Signal by "CE" and "CLK" check box. After finished, click "OK" to generate constraints in "Clock Net Constraints". Double-click to open the dialog box for editing.

#### **Note!**

When LOCAL\_CLOCK selected, the signal check box is grayed.

#### <span id="page-39-0"></span>**Figure 3-16 Clock Assignment**

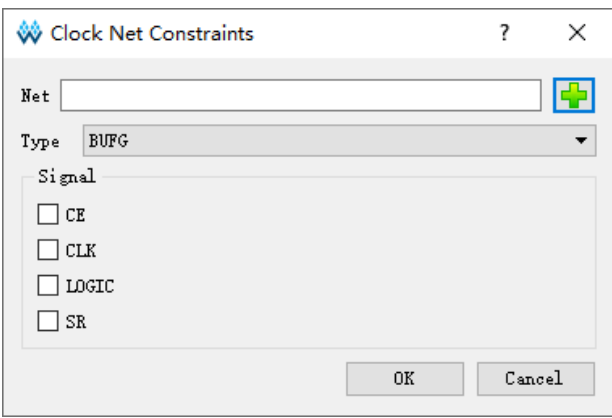

# **GCLK Primitive Constraints**

GCLK Primitive Constraints is used to create global clock constraints for the global clock primitives, which constrains the specified Instance to a specific global clock according to the global clock distribution of the device; use GW5AT-138 device as an example, right-click on the "GCLK Primitive Constraints" constraint editing window at the bottom of the main interface and select the "GCLK Primitive Constraints", the dialog box shown in [Figure 3-17](#page-40-0) pops up. The related operations are shown as follows:

- 1. Select the corresponding GCLK primitive by clicking the  $\frac{1}{2}$  button, if there is no GCLK primitive in the design, you cannot add.
- 2. Configure the global clock position using "Position" and the drop-down

list.

3. Click "OK" to generate the constraints, which are displayed in the "GCLK Primitive Constraints"; double click the editing window to reopen the constraint dialog box, and you can edit and modify the constraints.

<span id="page-40-0"></span>**Figure 3-17 GCLK Primitive Constraints** 

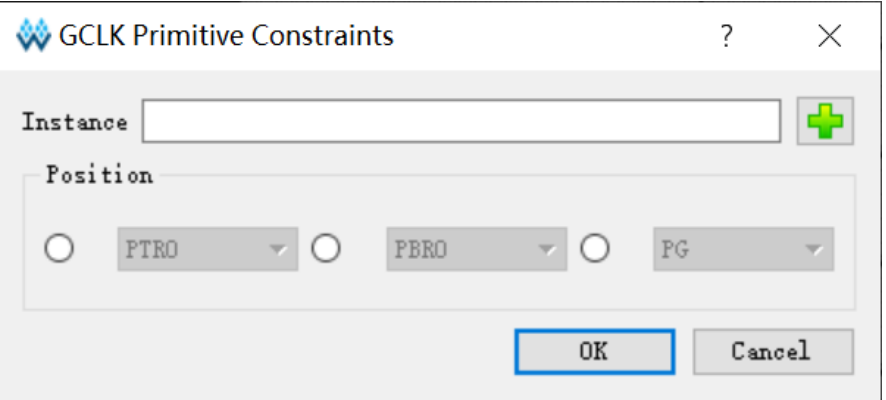

#### **Note!**

- When "Instance" is selected, "Position" is highlighted.
- Position varies depending on the device, and the position available for different global clock primitives will also vary.

#### **HCLK Primitive Constraints**

HCLK Primitive Constraints is used to create constraints for the HCLK primitives, and specify the constrains to high-speed clock locations; use GW5AT-138 device as an example, right-click on the "HCLK Primitive Constraints" constraint editing window at the bottom of the main interface and select "Select HCLK Primitive", the dialog box shown in [Figure 3-18](#page-41-0) pops up. The related operations are shown as follows:

1. Select the corresponding HCLK primitive by clicking the "<sup>+</sup>" button, if

there is no GCLK primitive in the design, you cannot add.

- 2. Configure the high-speed clock position using "Position" and the dropdown list.
- 3. Click "OK" to generate the constraints, which are displayed in the " HCLK Primitive Constraints "; double click the editing window to reopen the constraint dialog box, and you can edit and modify the constraints.

<span id="page-41-0"></span>**Figure 3-18** HCLK Primitive Constraints

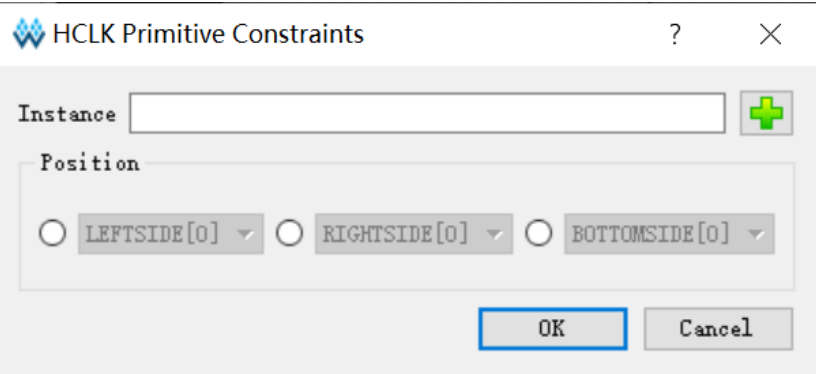

#### **Note!**

- When "Instance" is selected, "Position" is highlighted.
- Position varies depending on the device, and the position available for different global clock primitives will also vary.

#### **Vref Constraints**

Create Vref Driver to configure IO Port Vref; right-click and select "Define Vref Driver" to create a new constraint in the "Vref Constraints" window, as shown in [Figure 3-19.](#page-41-1)

<span id="page-41-1"></span>**Figure 3-19 Vref Constraints**

| Vref Constraints |                 |  |                  |                |  |  |  |  |
|------------------|-----------------|--|------------------|----------------|--|--|--|--|
|                  | <b>Name</b>     |  | <b>Locations</b> | <b>IO TYPE</b> |  |  |  |  |
|                  | 1 vref driver 0 |  | drag to set      | VREF1_DRIVER   |  |  |  |  |
|                  |                 |  |                  |                |  |  |  |  |
|                  |                 |  |                  |                |  |  |  |  |
|                  |                 |  |                  |                |  |  |  |  |
|                  | Message         |  | Vref Constraints |                |  |  |  |  |

#### **Note!**

- Specify the location of Vref by dragging.
- $\bullet$  Modify Vref name by double-clicking.

#### **Tools Menu**

Tools menu is shown in [Figure 3-20.](#page-41-2)

Back-annotate Physical Constraints: Back annotate each primitive and I/O place information to physical constraints file.

#### **Figure 3-20 Tools**

<span id="page-41-2"></span>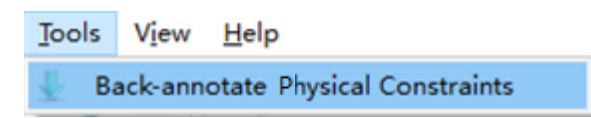

- 1. Click "Tools > Back-annotate Physical Constraints" to open a dialog box, as shown in [Figure 3-21.](#page-42-0) Back-Annotate Physical Constraints is effective only when FloorPlanner is started in the project after Place & Route runs successfully.
- 2. You can select one or more objects in the Back-annotate Physical Constraints dialog box. Click "OK" to open the "Save as" dialog box and print the place information to the physical constraint file.
- 3. As shown in [Figure 3-22,](#page-42-1) it is the generated physical constraints file when "Port" and "Port Attribute" selected in Back-annotate Physical Constraints.

<span id="page-42-0"></span>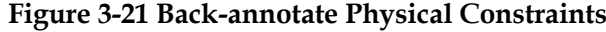

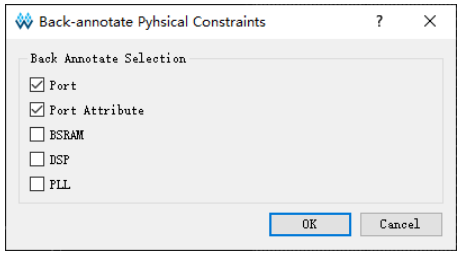

<span id="page-42-1"></span>**Figure 3-22 Back-annotate Port**

|     | IO LOC "inl" N13:                                              |  |
|-----|----------------------------------------------------------------|--|
| з.  | IO PORT "inl" IO TYPE=LVCMOS33 PULL MODE=NONE BANK VCCIO=3.3;  |  |
|     | IO LOC "in2" G18:                                              |  |
| 5.  | [IO PORT "in2" IO TYPE=LVCMOS33 PULL MODE=NONE BANK VCCIO=3.3; |  |
| 6.  | IO LOC "in3" H14:                                              |  |
|     | IO PORT "in3" IO TYPE=LVCMOS33 PULL MODE=NONE BANK VCCIO=3.3;» |  |
| 8.  | IO LOC "in4" J16;                                              |  |
| -9. | [IO PORT "in4" IO TYPE=LVCMOS33 PULL MODE=NONE BANK VCCIO=3.3; |  |
| 10  | IO LOC "in5" J15:                                              |  |
| 11  | IO PORT "in5" IO TYPE=LVCMOS33 PULL MODE=NONE BANK VCCIO=3.3:  |  |

#### **View Menu**

As shown in [Figure 3-23,](#page-43-0) View includes Toolbars, Windows, Zoom In, Zoom Out and Zoom Fit. The descriptions of these sub-menus are as follows.

- **•** Toolbars: Display shortcuts
- Windows: Display different windows, as shown in [Figure 3-24](#page-43-1)
- Zoom In: Zoom in Chip Array or Package View
- Zoom Out: Zoom out Chip Array or Package View
- Zoom Fit: Zoom in/out Chip Array or Package View according to the window size.

#### <span id="page-43-0"></span>**Figure 3-23 View Menu**

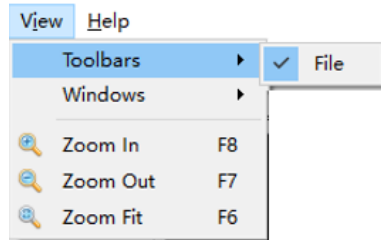

#### <span id="page-43-1"></span>**Figure 3-24 Windows Menu**

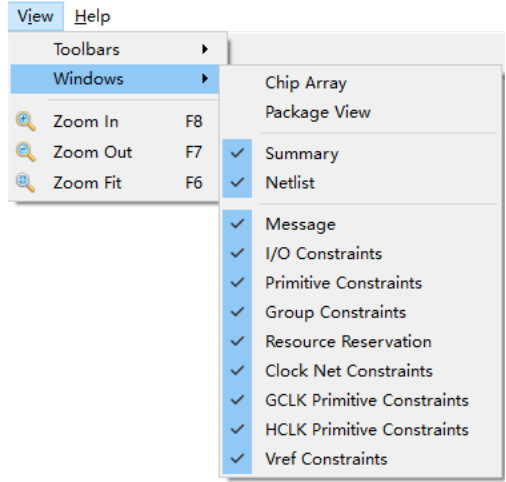

#### **Help Menu**

Help is used to provide software version and copyright information.

# **3.3.2 Summary and Netlist Windows**

Summary and Netlist windows display device, part number, user design, constraints path and netlist, etc.

#### **Summary Window**

The summary window is shown in [Figure 3-25.](#page-43-2) It displays the information of device, part number, design files and constraints files.

#### <span id="page-43-2"></span>**Figure 3-25 Summary Window**

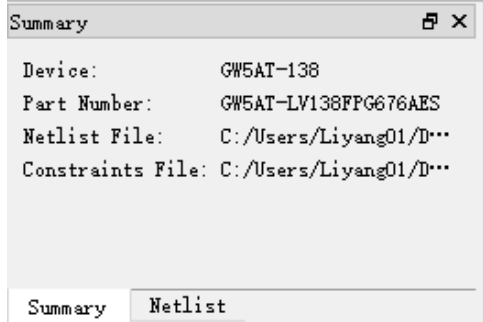

#### **Netlist Window**

As shown in [Figure 3-26,](#page-44-0) Netlist window displays Ports, Primitives, Nets, and Module.

#### **Note!**

- The Ports and Primitives names are displayed in full path and sorted in alphabetical ascending order by default.
- Port and Net display via Bus and non-Bus, as shown in [Figure 3-27.](#page-45-0)
- Modules are displayed in hierarchy and the number of instances in each module is also displayed, as shown in [Figure 3-28.](#page-45-1)

<span id="page-44-0"></span>**Figure 3-26 Netlist View**

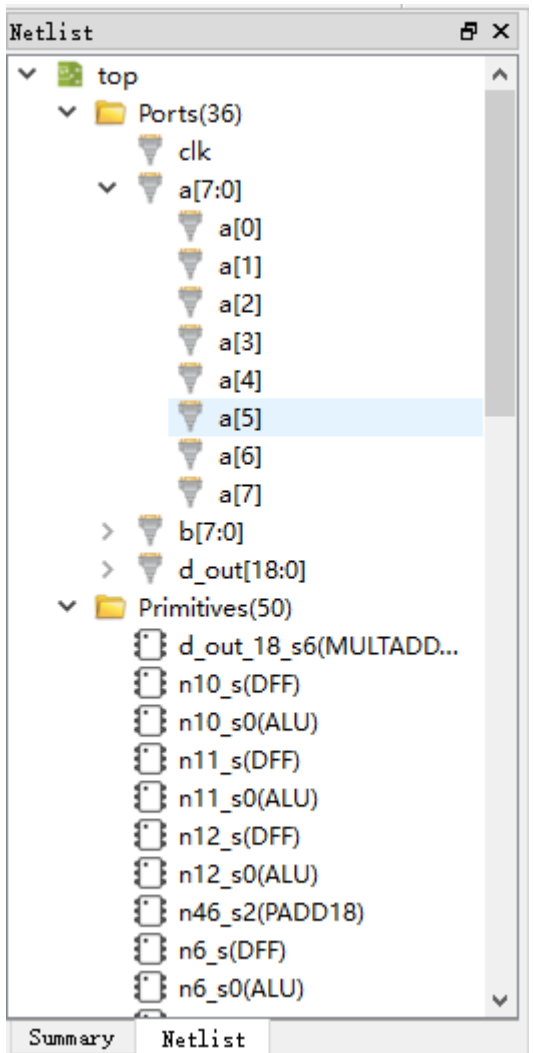

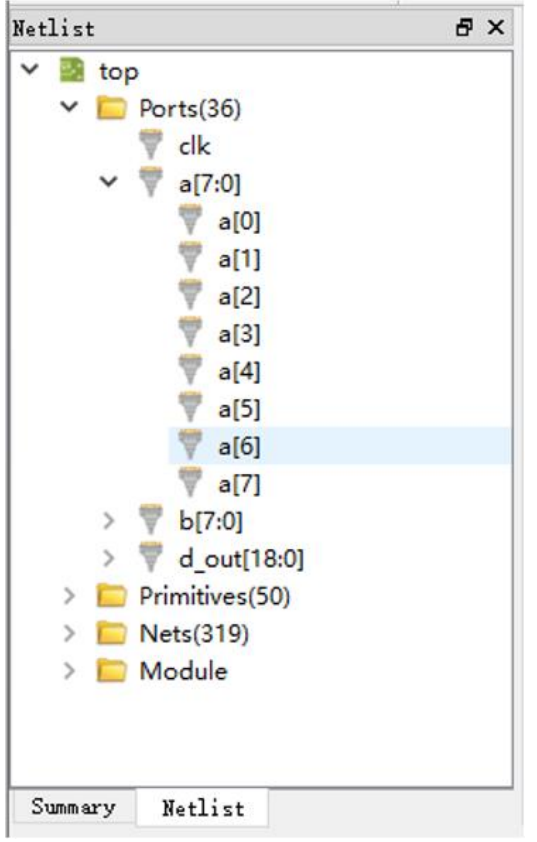

<span id="page-45-0"></span>**Figure 3-27 BUS and Non-Bus Display**

**Figure 3-28 Hierarchy Display**

<span id="page-45-1"></span>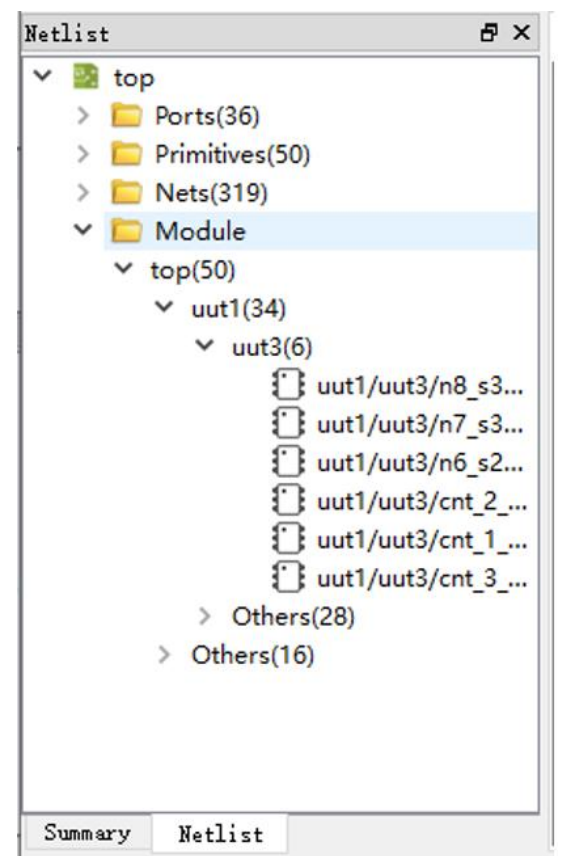

Netlist provides right-click menu as shown below.

- Highlight: Highlight the corresponding constraint location in Chip Array.
- Edit Constraint: Edit the corresponding constraints.

#### **Note!**

If the current Primitive or Port has no constraints locations, the highlight is not available, as shown in [Figure 3-29.](#page-46-0)

**Figure 3-29 Netlist Right-clicking**

<span id="page-46-0"></span>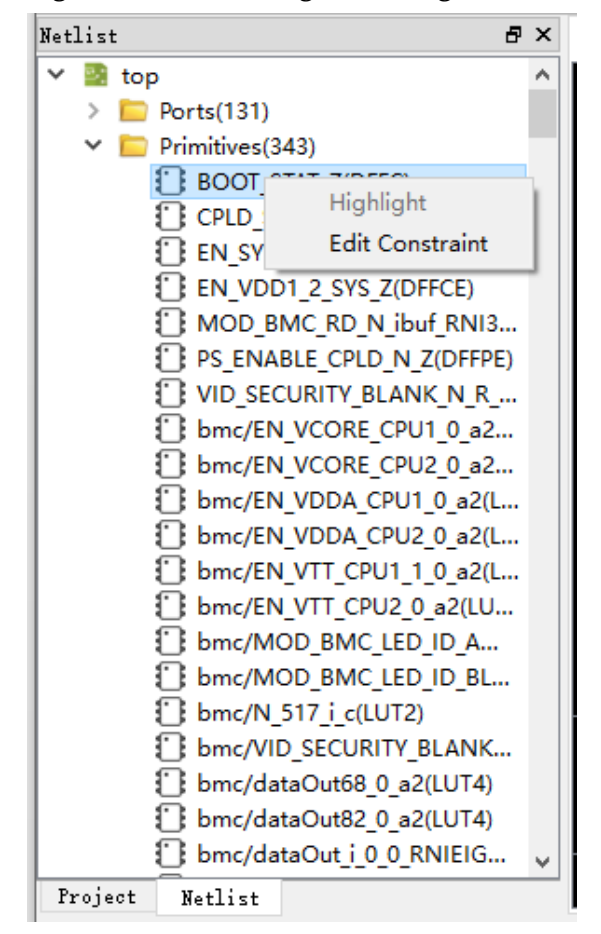

# **3.3.3 Package View**

As shown in [Figure 3-30](#page-47-0) , taking GW5AT-138-FCPBGA676A as an example, Package View displays I/O, power, and ground pins based on chip package. When the mouse is placed on a location, the I/O type, bank, and LVDS will display.

<span id="page-47-0"></span>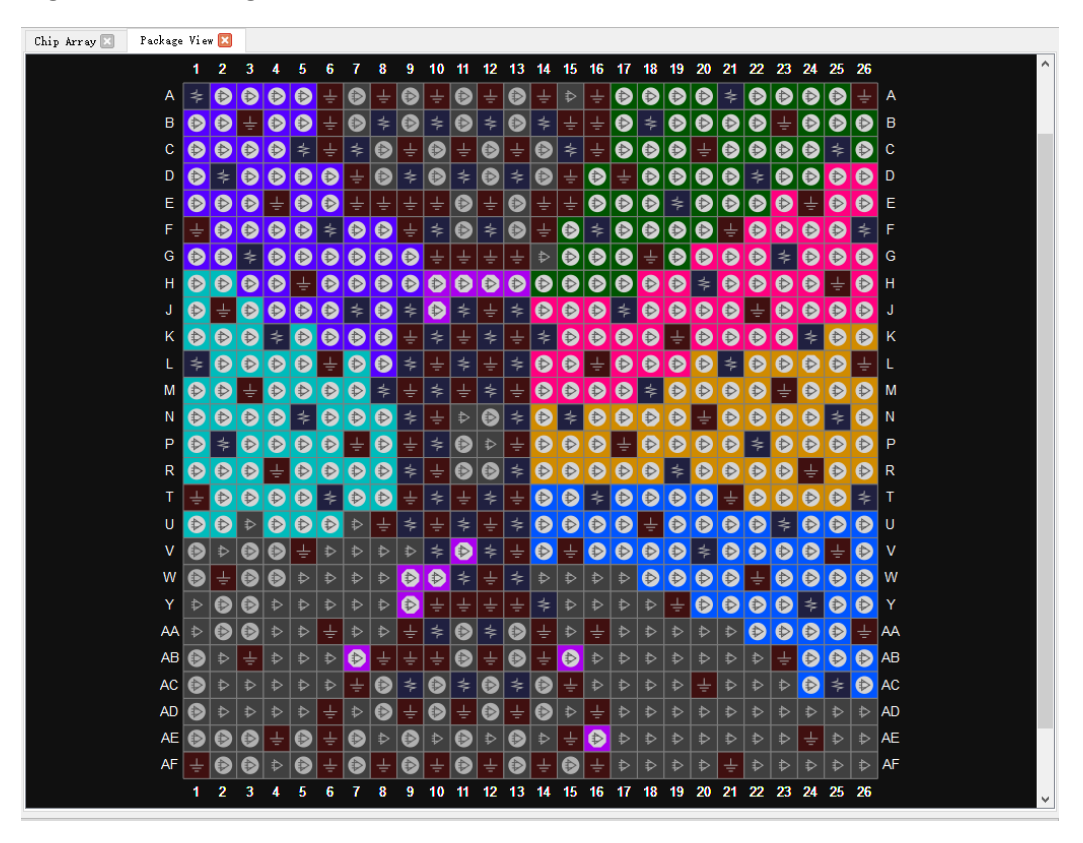

**Figure 3-30 Package View (GW5AT-138-FPBGA676A)**

Various symbols and colors are used to distinguish user I/Os, power supply pins and ground pin. The colors of IO pins of different BANKS are different, as shown below.

- "<sup>D</sup>": User I/O
- $\bullet$   $\overline{\phantom{a}}^{\bullet}$  ": VCCIO
- $\blacksquare$  " $\stackrel{\perp}{=}$  " $\cdot$  VSS

The right-click menu supported by the Package View is shown in [Figure 3-31.](#page-48-0) The descriptions are as follows.

- Zoom In: Zoom in Package View
- Zoom Out: Zoom out Package View
- Zoom Fit: Zoom in/out Package View to fit window size
- Show Differential IO Pairs: Display differential pair. As shown in Figure [3-32,](#page-48-1) a differential pair is connected by a red line.
- Top View: Package View is displayed in the top view by default. The top view of GW5AT-138-FCPBGA676A with coordinate origin at the

top left corner is as shown in [Figure 3-33.](#page-49-0)

 Bottom View: The bottom view of GW5AT-138-FCPBGA676 with coordinate origin at the top right corner is as shown in [Figure 3-34.](#page-49-1)

**Figure 3-31 Package View Right-clicking**

<span id="page-48-0"></span>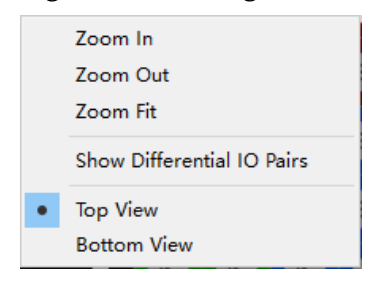

**Figure 3-32 Differential Pair Display**

<span id="page-48-1"></span>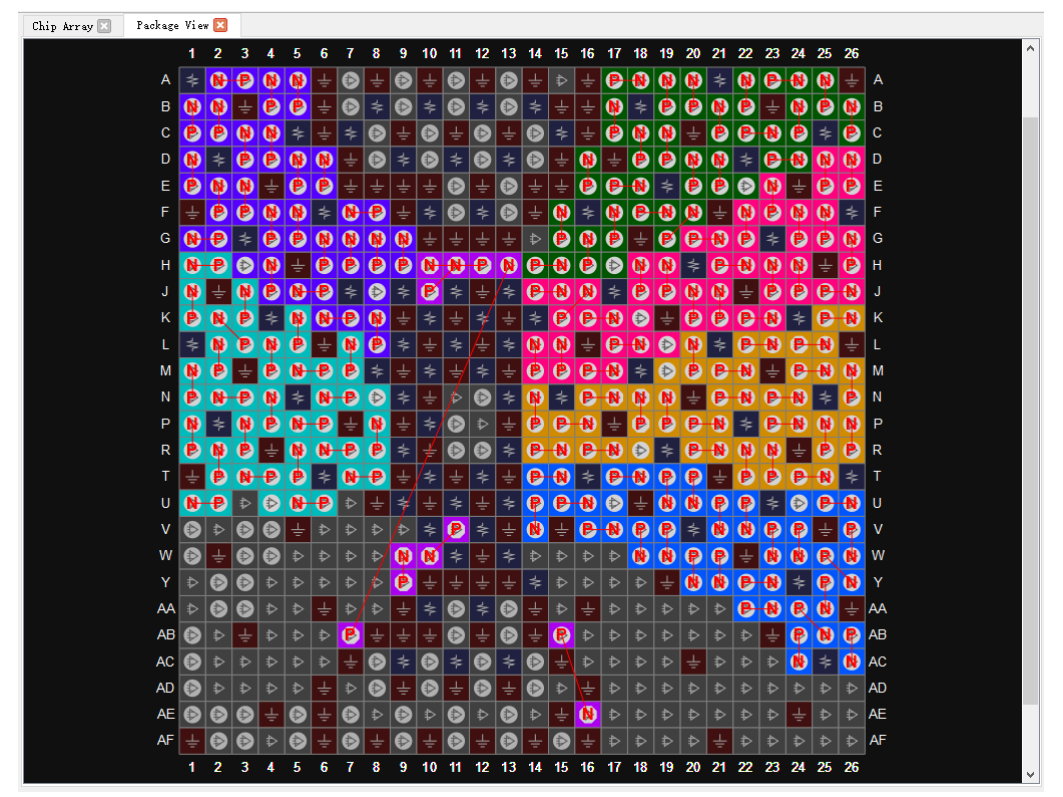

<span id="page-49-0"></span>**Figure 3-33 Top View**

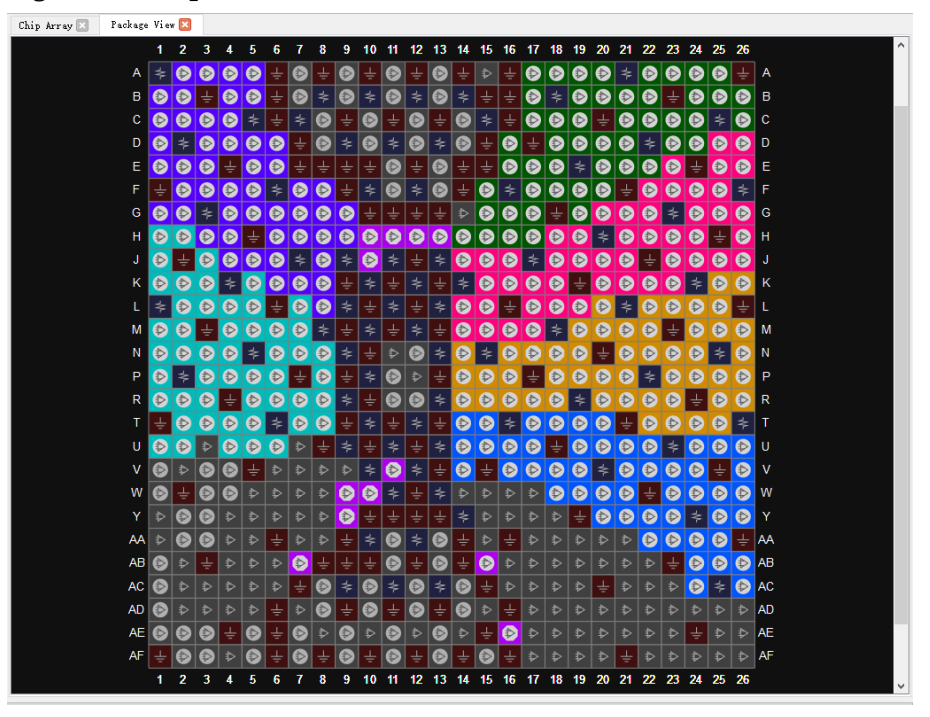

**Figure 3-34 Bottom View**

<span id="page-49-1"></span>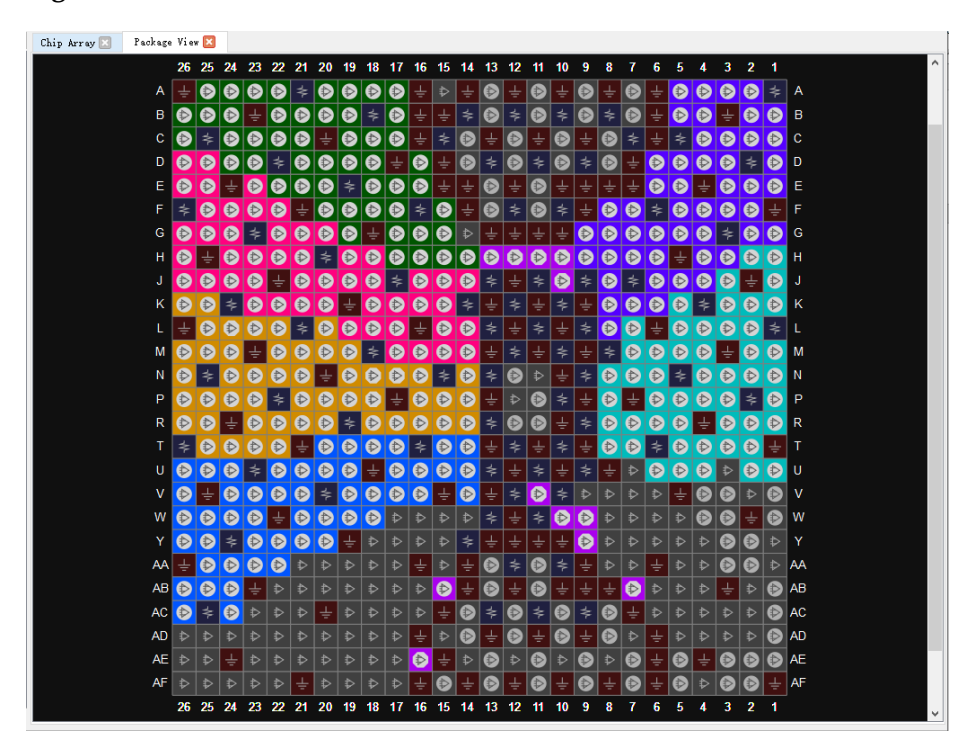

Package View supports the display of IO Port constraint locations, and the IO Port can be constrained by dragging from the Netlist or I/O Constraints to the Package View window. When dragged, the port name will be displayed; the unconstrianted pins are grayed out and not dragged.

# **3.3.4 Chip Array Window**

The Chip Array window of FloorPlanner is shown in [Figure 3-35.](#page-50-0) Chip Array displays I/O, CFU, CLU, DSP, PLL, BSRAM, and DQS according to the row and column information of the chip, supports real-time display of all constraints locations, and also supports the functions of zoom in/out and dragging, etc.

I/O denotes all I/O locations of die and is distinguished with different colors.

- White: Bonded I/O location
- Red: Unbonded I/O location

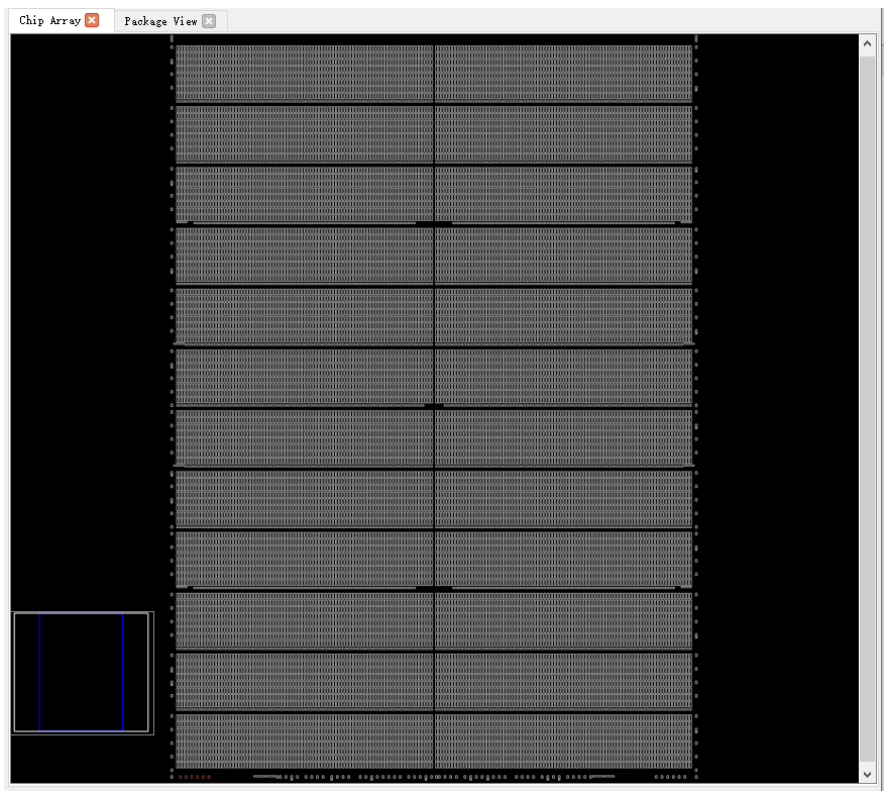

<span id="page-50-0"></span>**Figure 3-35 Chip Array Window**

Chip Array provides grid mode, macrocell mode, and primitive mode.

- Grid mode: Display constraint locations in grid, as shown in [Figure](#page-51-0)  [3-36.](#page-51-0)
- Macrocell mode: Display constraint locations in CLS, IOBLK, as shown in [Figure 3-37.](#page-51-1)
- Primitive mode: Display constraint locations in REG, LUT etc., as shown in [Figure 3-38.](#page-52-0)

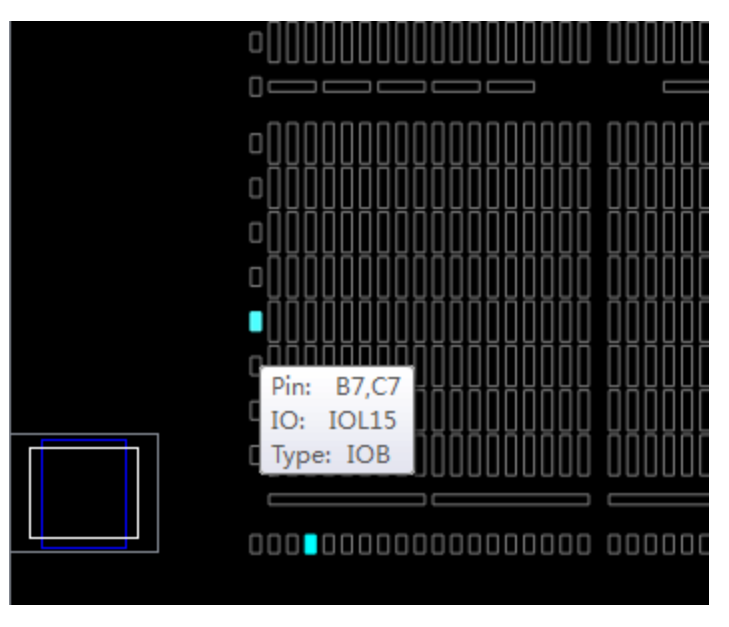

<span id="page-51-0"></span>**Figure 3-36 Constraints in Grid** 

<span id="page-51-1"></span>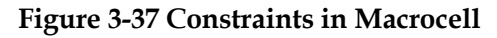

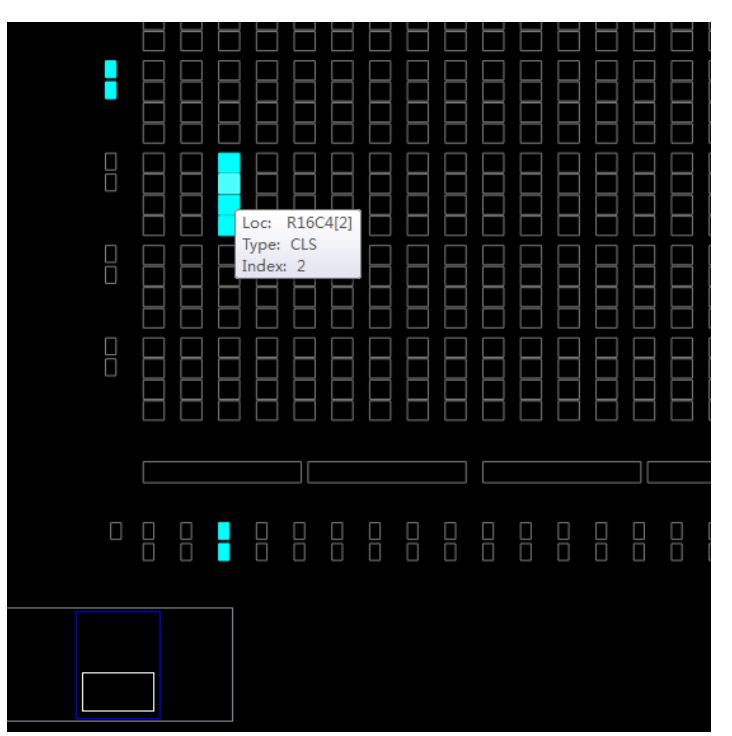

<span id="page-52-0"></span>

|   | $\mathbb{R}^{\mathsf{D}}$<br>$\mathbb{B}^{\circ}$<br>$\begin{array}{c} \square^{\, \mathrm{D}} \\ \square^{\, \mathrm{D}} \end{array}$<br>$\begin{array}{c} \square^{\, \mathrm{D}} \\ \square^{\, \mathrm{D}} \end{array}$ | 믑<br>$\mathbb{B}^{\circ}$<br>$\mathbb{B}^{\circ}$<br>$\mathbb{B}^{\circ}$         | 맘<br>$\mathbb{B}^{\circ}$<br>$\mathbb{B}^{\circ}$<br>$\mathbb{B}^{\circ}$                                       | $\mathbb{R}^{\mathsf{D}}$<br>$\mathbb{B}^{\circ}$<br>品<br>品                                                                                    | $\mathbb{R}^{\mathsf{D}}$<br>$\mathbb{B}^{\circ}$<br>$\mathbb{R}^{\circ}$<br>$\begin{array}{c} \square^{\, \mathrm{D}} \\ \square^{\, \mathrm{D}} \end{array}$                             |
|---|----------------------------------------------------------------------------------------------------|-----------------------------------------------------------------------------------|----------------------------------------------------------------------------------------------------|----------------------------------------------------------------------------------------------------|----------------------------------------------------------------------------------------------------|
|   | $\Box_p^D$<br>$\mathbb{R}^{\circ}$<br>$\mathbb{R}^{\circ}$<br>$\mathbb{R}^{\circ}$                                                                                                    | $\mathbb{R}^{\circ}_{\circ}$<br>品<br>$\mathbb{B}^{\circ}$<br>$\mathbb{B}^{\circ}$ | B<br>B<br>Loc:<br>Type:<br>Index: 4                                                                             | $\mathbb{R}^{\mathsf{D}}$<br>$\begin{array}{c} \square^{\, \mathrm{D}} \\ \square^{\, \mathrm{D}} \end{array}$<br>R16C4[2][A]<br>LUT<br>о<br>□ | $\mathbb{R}^{\mathsf{D}}$<br>$\begin{array}{c} \square^{\, \mathrm{D}} \\ \square^{\, \mathrm{D}} \end{array}$<br>$\mathbb{R}^{\circ}$<br>品                                                |
| U | $\mathbb{R}^{\circ}_{\circ}$<br>$\mathbb{B}^{\circ}$<br>$\mathbb{R}^{\circ}$<br>$\underline{\square}^{\,p}_{n}\underline{\square}$                                                                                          | $\mathbb{R}^{\circ}_{\circ}$<br>品<br>$\mathbb{R}^{\circ}$<br>$D_n^pD$             | $\mathbb{R}^{\circ}_{\circ}$<br>品<br>$\mathbb{R}^{\circ}$<br>$\underline{\square}^{\,p}_{n}\underline{\square}$ | $\mathbb{R}^{\mathsf{D}}$<br>$\mathbb{R}^{\circ}$<br>$\mathbb{R}^{\text{b}}$<br>$\underline{\square}^{\,p}_{n}\underline{\square}$             | $\mathbb{R}^{\mathsf{D}}$<br>$\begin{array}{c} \square^{\, \mathrm{D}} \\ \square^{\, \mathrm{D}} \end{array}$<br>$\mathbb{R}^{\text{b}}$<br>$\underline{\square}^p_n \underline{\square}$ |

**Figure 3-38 Constraints in Primitive** 

Chip Array supports following dragging functions.

- Drag from Netlist to Array to generate constraints and specify constraint location.
- Drag from Editing to Array to specify constraint location.

There is a chip sub-window in Chip Array for real-time display of the current view relative to the device. Drag the white frame in the chip subwindow to move Chip Array. Chip Array distinguishes constraints type and displays constraints locations in different colors. The color meaning is as follows.

- White: Display constraints location being selected or highlighted.
- Dark blue: Display reserved constraints, indicating that the location cannot be occupied again.
- Light blue: Display IO and Primitive constrained in a grid or range.

Chip Array supports right-clicking functions are as follows.

- Zoom In: Zoom in Chip Array
- Zoom Out: Zoom out Chip Array
- Zoom Fit: Zoom in/out Chip Array to fit the window size
- Show Constraints View: Show instances constraints view of Chip Array
- Show Place View: Show instances place view of Chip Array; it is only effective when FloorPlanner is started after running Place & Route. Otherwise, it is greyed out.
- Show Multi-View: Show instances constraints and place views of Chip

Array; it is only effective when FloorPlanner is started after running Place & Route. Otherwise, it is greyed out.

- Show In-Out Connection: Show and select the input and output connection of the instance in the Place View; it can only be used if an instance is selected when Show Place View > All Instance view opens. Otherwise, it is greyed out.
- Show In Connection: Show and select the input connection of the instance in the Place View; it can only be used if an instance is selected when Show Place View > All Instance view opens. Otherwise, it is greyed out.
- Show Out Connection: Show and select the output connection of the instance in the Place View; it can only be used if an instance is selected when Show Place View > All Instance view opens. Otherwise, it is greyed out.
- Unhighlight All: Remove highlight.
- Copy Location: Copy the selected location or area: If GRID and Block are selected, "Copy Location" in right-click menu is available. Otherwise, it is unavailable, as shown in [Figure 3-39.](#page-54-0)

Show Place View also shows Lut and Reg density, as shown in [Figure](#page-54-1)  [3-40.](#page-54-1)

- ALL Instance: Show place of all instances. Light green indicates less than five, green indicates six to ten, and dark green indicates more than ten.
- Only Lut: Shows place of all Lut. Light green indicates less than two, green indicates three to four, and dark green indicates more than four.
- Only Dff: Shows place of all Reg. Light green indicates less than two, green indicates three to four, and dark green indicates more than four.

You can view the place of all instances in the design by clicking Show Place View > ALL Instance.

- Hover the mouse over the instance place location in the Chip Array window to display the name of the instance, as shown in [Figure 3-41.](#page-55-0)
- Select a specific instance in the Netlist window; right-click and select "Highlight", the place location of that instance will be highlighted, as shown in [Figure](#page-56-0) 3-42.

#### **Note!**

You can select an area by "Ctrl" + left mouse button dragging; right click and select "Copy Location", you can copy the location and paste it to any constraint editing window.

<span id="page-54-0"></span>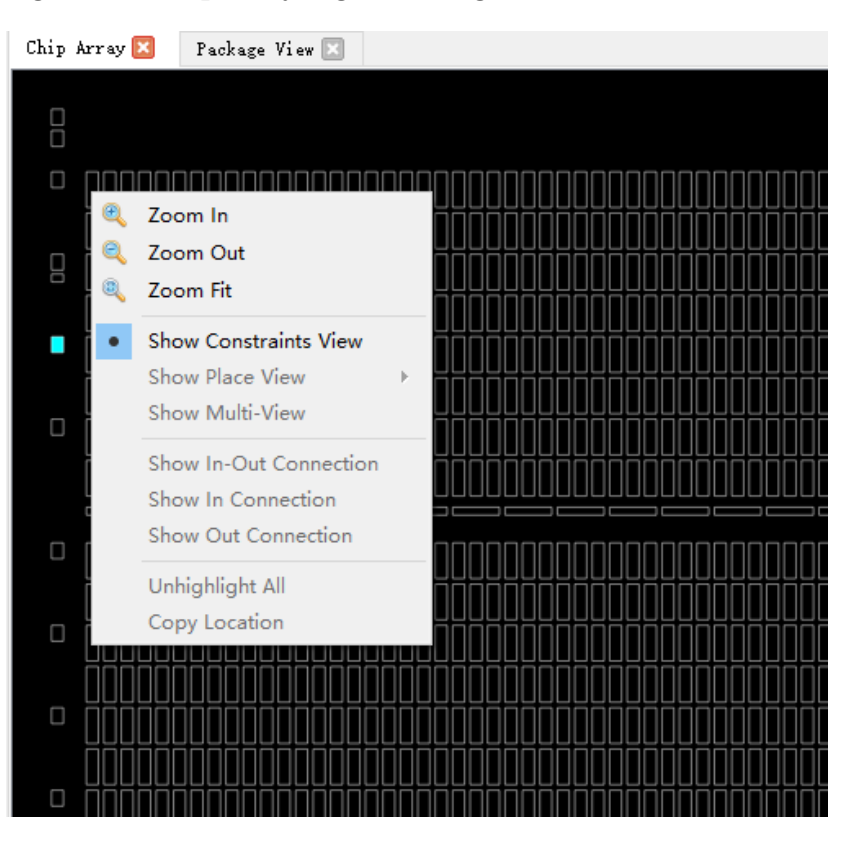

**Figure 3-39 Chip Array Right-clicking**

**Figure 3-40 Show Place View**

<span id="page-54-1"></span>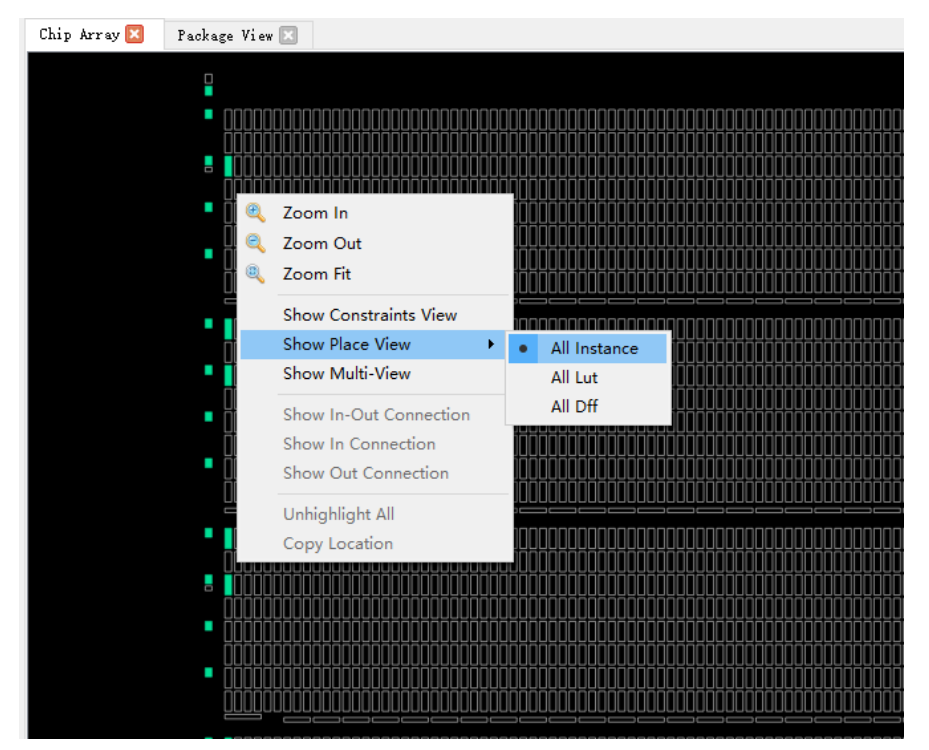

<span id="page-55-0"></span>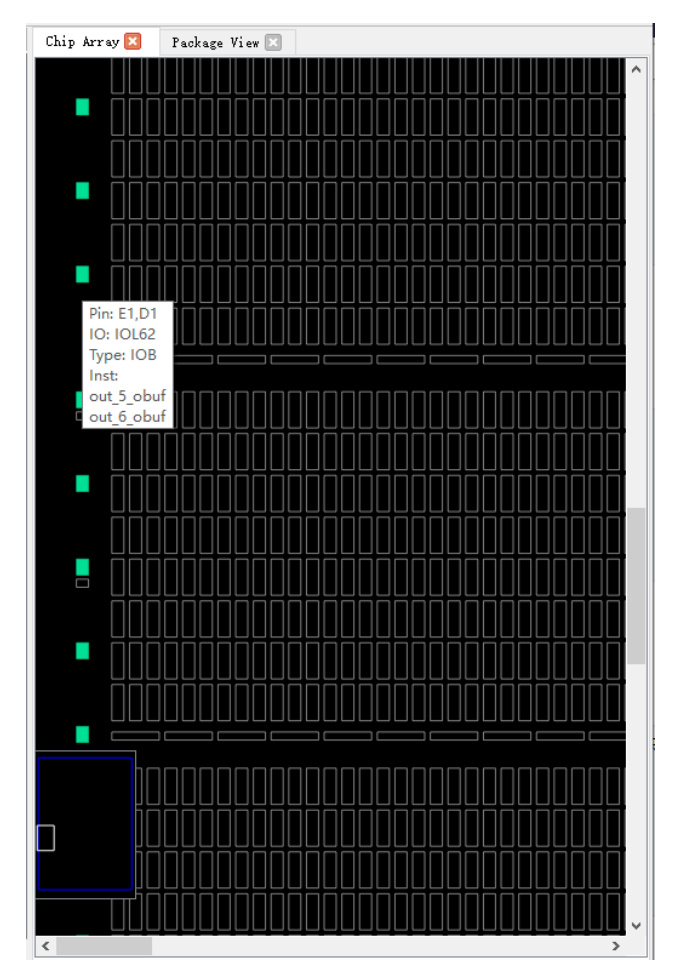

**Figure 3-41 Mouse Hovering Display**

<span id="page-56-0"></span>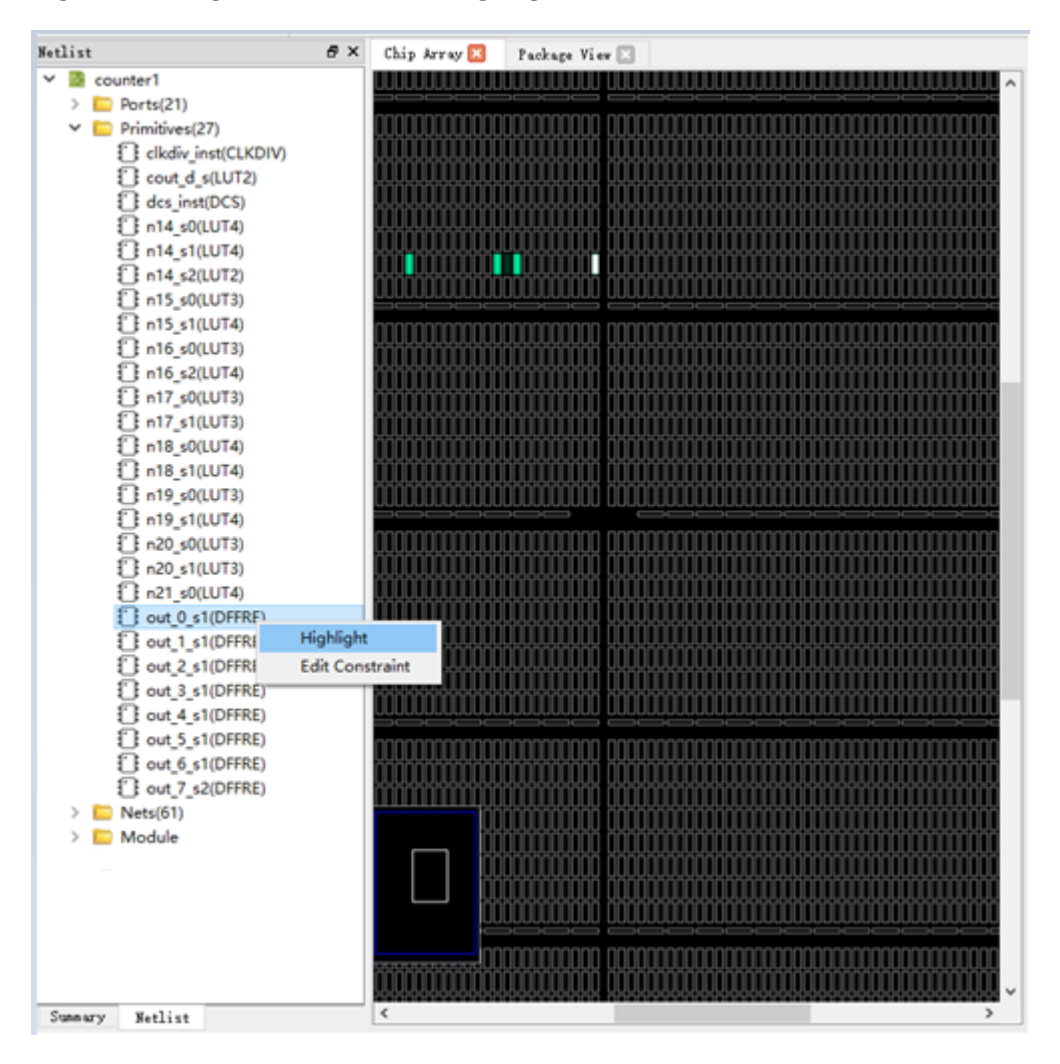

**Figure 3-42 Right-click to Select Highlight**

### **3.3.5 Constraints Editing Window**

Constraints editing window includes eight constraints views, such as, "I/O Constraints", "Primitive Constraints", "Group" Constraints, etc., which are used to display constraints and provide constraints editor and drag function. The brief introduction of each view is as follows.

#### **I/O Constraints**

I/O Constraints is used to constrain ports. I/O constraint view is as shown in [Figure 3-43,](#page-58-0) and the functions are as follows.

- Display IO Port attributes and constraints in user design, such as Direction, Bank, IO Type, Pull Mode, etc.
- Support to edit constraints locations and attribute, etc.
- Change constraints by dragging, double-clicking, etc.

#### **Note!**

- Set I/O location by dragging or double-clicking.
- Display IO name when dragged.
- When I/O is dragged into Chip Array window, the location where I/O can be placed is brightened, and the color of the location where I/O cannot be placed remains unchanged.
- When I/O is dragged into Package View window, the color of the location where I/O can be placed remains unchanged and the location where I/O cannot be placed becomes darker.
- After setting, the constraints location in Chip Array is highlighted in light blue, and the constraints location in Package View is highlighted in orange.

The details of the right-click menu are as follows.

- **Unplace: Cancel placement**
- **•** Reset Properties: Reset Port properties
- **•** Highlight: Highlight constraints location
- IO Type: Set the level standard
- Drive: Set drive current
- Pull Mode: Set pull-up mode
- PCI Clamp: Set the switch of PCI protocol
- Hysteresis: Set hysteresis
- Open Drain: Turn on/off open drain
- **•** Vref: Set reference voltage
- Single Resistor: Turn on/off single-ended resistor
- Diff Resistor: Turn on/off differential resistor
- Bank Vccio: Set BANK voltage
- Ctle: Continuous Time Linear Equalizer, used to compensate for channel attenuation

#### **Note!**

You can modify port attributes in batches by right-clicking; if you select multiple ports, and these ports have the same attribute values to be configured, they can be configured in batches. For the details, you can see *[DS981, GW5AT series of FPGA](http://cdn.gowinsemi.com.cn/DS981E.pdf)  [Products Data Sheet](http://cdn.gowinsemi.com.cn/DS981E.pdf)*.

<span id="page-58-0"></span>

| 日 ×<br>I/O Constraints |                |                  |                  |                                                    |             |                  |                |              |                  |                  |                               |
|------------------------|----------------|------------------|------------------|----------------------------------------------------|-------------|------------------|----------------|--------------|------------------|------------------|-------------------------------|
|                        | Port           | <b>Direction</b> | <b>Diff Pair</b> | Location                                           | <b>Bank</b> | <b>Exclusive</b> | <b>IO Type</b> | <b>Drive</b> | <b>Pull Mode</b> | <b>PCI Clamp</b> | Hys ^                         |
|                        | $2$ $\sin$     | input            |                  | Unplace                                            |             | False            | LVCMOS18       | N/A          | UP               | N/A              |                               |
|                        | $3$ $dk$       | input            |                  | <b>Reset Properties</b>                            |             | False            | LVCMOS18       | N/A          | UP               | N/A              | N                             |
| 4                      | clko           | output           |                  | Highlight                                          |             | False            | LVCMOS18       | 8            | UP               | N/A              |                               |
|                        | 5 cout         | output           |                  | IO Type<br>$\blacktriangleright$<br>Pull Mode<br>٠ |             | False            | LVCMOS18       | 8            | UP               | N/A              |                               |
|                        | $6$ data $[0]$ | input            |                  | <b>Hysteresis</b><br>$\blacktriangleright$         |             | False            | LVCMOS18       | N/A          | UP               | N/A              | N                             |
|                        | data[1]        | input            |                  | <b>Bank Vccio</b><br>٠                             |             | False            | LVCMOS18       | N/A          | UP               | N/A              | N                             |
| $\langle$              |                |                  |                  |                                                    |             |                  |                |              |                  |                  | $\checkmark$<br>$\rightarrow$ |

**Figure 3-43 I/O Constraints View**

#### **Primitive Constraints**

Primitive Constraint is used to constrain primitive location, as shown in [Figure 3-44,](#page-58-1) and the functions are as follows:

- Display the name, type, location, and Exclusive of all Primitive constraints;
- Support editing; you can highlight, remove, add and update constraints by right-clicking.

#### **Note!**

- $\bullet$  Modify the locations by dragging or double-clicking
- Set Exclusive by double-clicking
- Syntax and legality will be checked for the locations when manually writing primitive constraints, and error message dialog boxes are as shown in [Figure 3-11](#page-37-0) and [Figure](#page-37-1)  [3-12.](#page-37-1)

<span id="page-58-1"></span>**Figure 3-44 Primitive Constraints View**

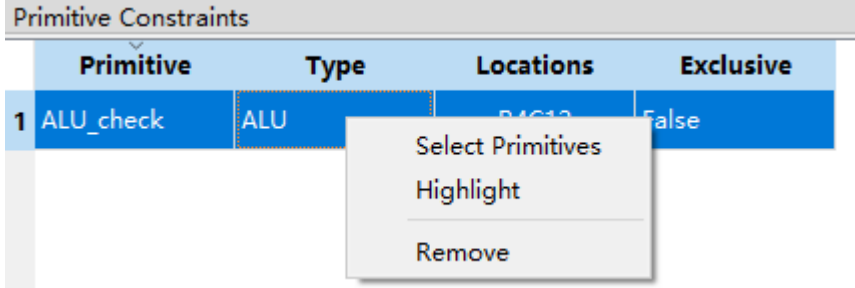

#### **Group Constraints**

Group Constraints is used for group constraints on the I/O and some primitives in the design, the group constraint view is shown in [Figure 3-45;](#page-59-0) and the functions are as follows.

• The view displays the name, type, number of primitive, location, and Exclusive of all group constraints, which includes primitive and relative group constraints. As shown in [Figure 3-10](#page-36-0) and [Figure 3-14,](#page-38-1) doubleclick the group to edit constraints.

 You can highlight, remove, add and update constraints by rightclicking.

#### **Figure 3-45 Group Constraints View**

<span id="page-59-0"></span>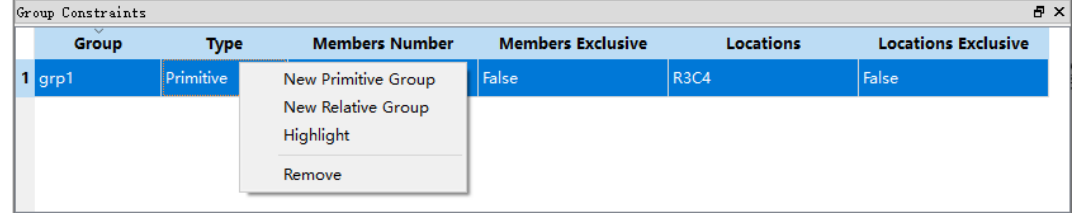

#### **Resource Reservation**

Resource Reservation is used for reservation constraints on the resources available in the current package, as shown in [Figure 3-46;](#page-59-1) and the functions are as follows.

- The view can display reserved constraints locations.
- You can highlight, remove, add and update constraints by rightclicking.
- "Name" is used to distinguish utilization resource of each reservation constraint; and you cannot modify the name.

#### **Note!**

You can change the locations by dragging or double-clicking;

#### <span id="page-59-1"></span>**Figure 3-46 Resource Reservation View**

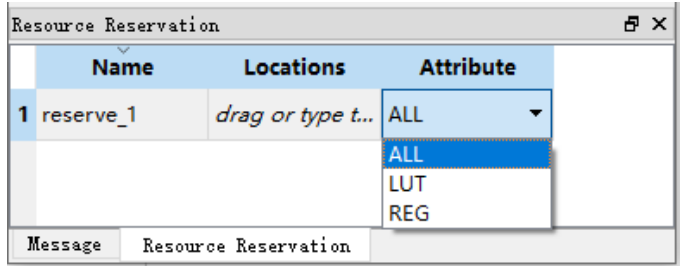

#### **Clock Net Constraints**

Clock Net Constraints is used for global clock assignment constraints on the net in the design, as shown in [Figure 3-47,](#page-60-0) and the functions are as follows.

- The view displays all clock assignment constraints.
- You can add and remove clock assignment constraints by rightclicking.

#### **Note!**

- Double-click to edit.
- **•** Dragging is not supported if there is no location.
- Global clock assignment constraint creation is as shown in [Figure 3-16.](#page-39-0)

#### <span id="page-60-0"></span>**Figure 3-47 Clock Assignment View**

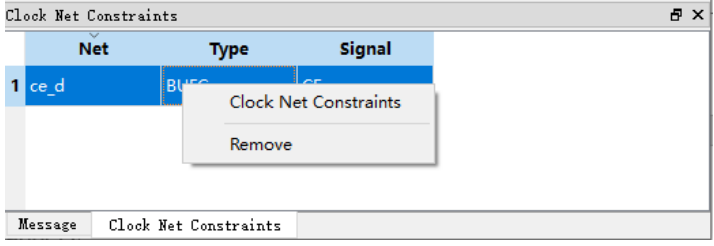

#### **GCLK Primitive Constraints**

GCLK Primitive Constraints is used to constrain global clock primitives, and its window is as shown in [Figure 3-48,](#page-60-1) with the following functions:

- Display all global clock constraints, including Instance name, type, and quadrant location.
- Support a right-click function for adding new global clock constraints and deleting existing constraints.

#### **Note!**

The window for creating a new global clock constraint is shown in [Figure 3-17.](#page-40-0)

<span id="page-60-1"></span>**Figure 3-48 GCLK Primitive Constraints**

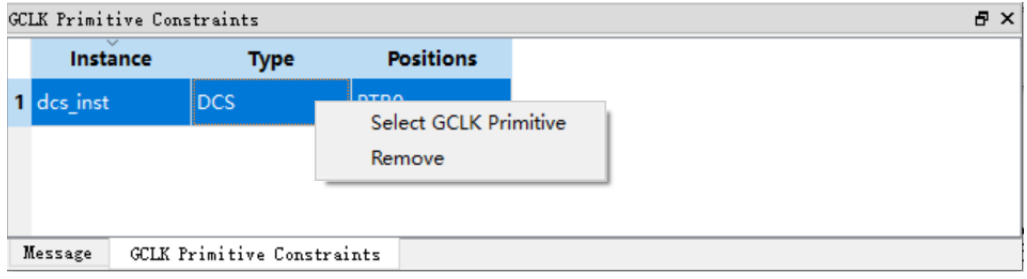

#### **HCLK Primitive Constraints**

HCLK Primitive Constraints is used to constrain high-speed clock primitives, and its window is as shown in [Figure 3-49,](#page-61-0) with the following functions:

- Display all location constraints for Instance related with high-speed clock, including Instance name, type, and high-speed clock location.
- **•** Support a right-click function for adding new high-speed clock constraints and deleting existing constraints.

#### **Note!**

<span id="page-61-0"></span>The window for creating a new high-speed clock constraint is shown in [Figure 3-18.](#page-41-0) **Figure 3-49 HCLK Primitive Constraints**

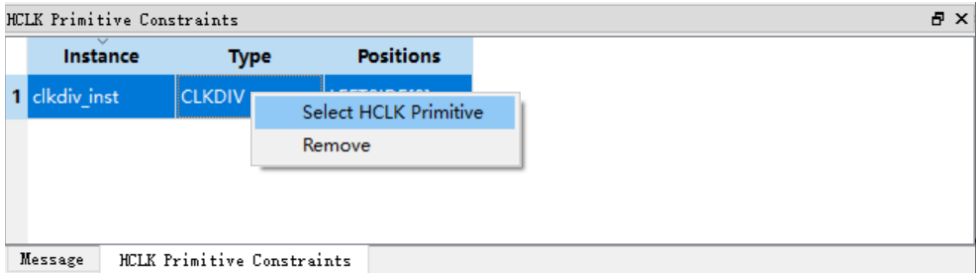

#### **Vref Constraints**

Vref Constraints is used for the external reference voltage of the bank where the constraint is located, as shown in [Figure 3-50,](#page-61-1) and the functions are as follows.

- The view can display Vref Driver defined by users, such as, Vref name and location.
- You can highlight, remove, and add constraints by right-clicking.

#### **Note!**

Locations can only be set by dragging.

#### <span id="page-61-1"></span>**Figure 3-50 Vref Constraints View**

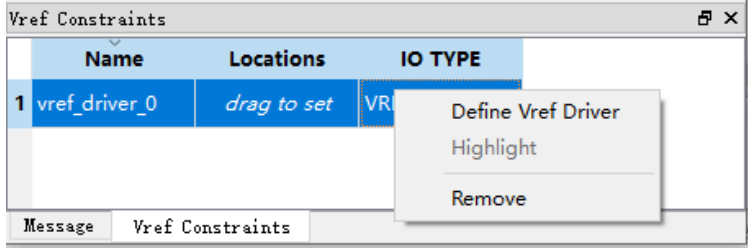

# <span id="page-61-2"></span>**3.3.6 Message Window**

The message window is as shown in [Figure 3-51,](#page-61-2) and it displays the output.

#### **Figure 3-51 Message Window**

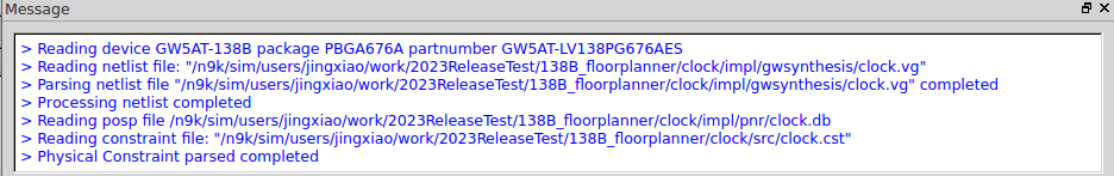

# **4 Using FloorPlanner**

FloorPlanner can create and edit constraints, generate physical constraint files used in Place & Route.

# **4.1 Create Constraint File**

FloorPlanner can output newly created or modified physical constraint files, and the steps are shown below.

- 1. Start FloorPlanner as described in [3.2](#page-31-0) [Start FloorPlanner.](#page-31-0)
- 2. Click "File > New" to open the "New" dialog box.

#### **Note!**

You can also open "New" dialog box in the following two ways.

- Use the "Ctrl+N" shortcut
- Click the "New" icon in the toolbar
- 3. Select netlist file and part number, as shown in [Figure 4-1.](#page-62-0)

#### <span id="page-62-0"></span>**Figure 4-1 New Physical Constraints**

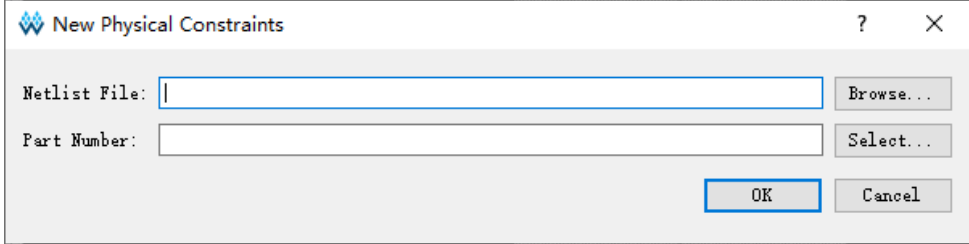

#### <span id="page-63-0"></span>**Figure 4-2 Select Device**

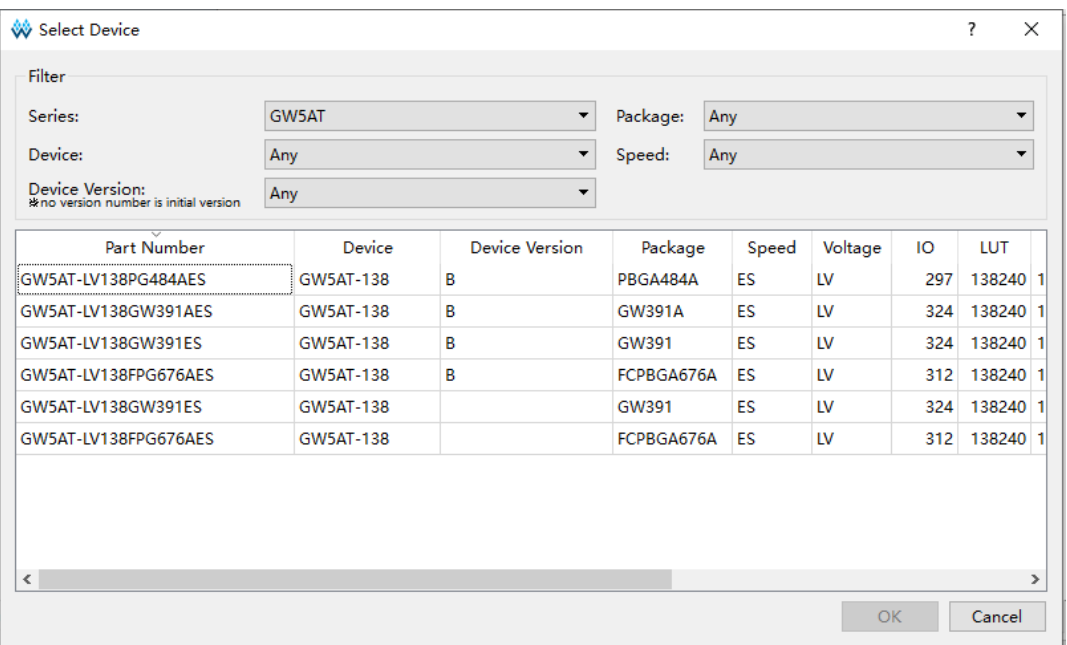

#### **Note!**

- You can select the device, package, and all Gowin FPGA devices, as shown in [Figure 4-2.](#page-63-0)
- Start FloorPlanner using the third way in [3.2](#page-31-0) [Start FloorPlanner.](#page-31-0)

You can perform the following operations in FloorPlanner:

- 1. Distribute the pins location by dragging;
- 2. Click "Save" to output constraint files.
- 3. You can modify the file name in "Save" dialog box, as shown in [Figure](#page-64-0)  [4-3.](#page-64-0)

<span id="page-64-0"></span>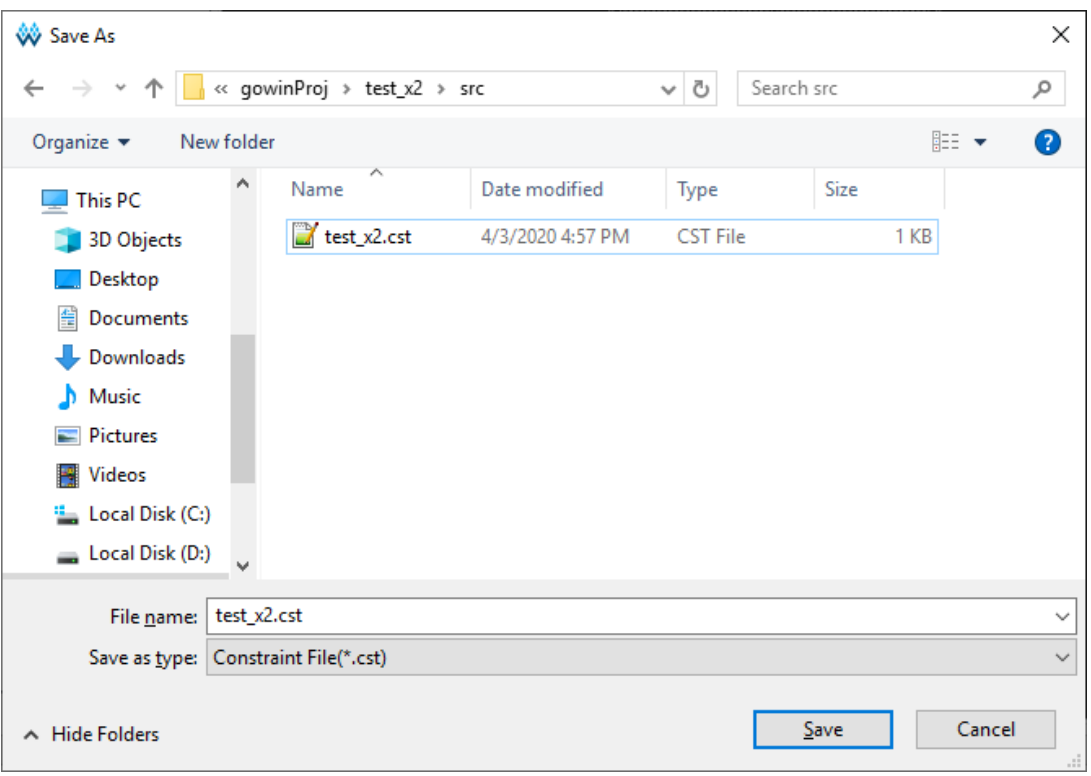

**Figure 4-3 Save Output File**

# **4.2 Edit Constraints File**

FloorPlanner supports constraints creation of I/O, primitive, group, resource reservation, global clock assignment, and reference voltage, etc. Constraints can be generated via Constraints menu, see [3.3.1](#page-33-0) [Menu](#page-33-0) Bar for details.

#### **Note!**

Constraints can also be created by other ways; the following section mainly introduces how to generate constraints by dragging.

# **4.2.1 Constraints Examples**

Take the user design counter.v for an instance to introduce how to create various constraints.

```
module counter1(out, cout, data, load, cin, clk, clko);
```
output [7:0] out;

output cout;

output clko;

input [7:0] data;

```
input load, cin, clk;
reg [7:0] out;
always @(posedge clk) 
begin 
  if (load)
     out = data;else
     out = out + cin;end
assign cout = &out & cin;
wire clkout;
CLKDIV clkdiv_inst (
     .CLKOUT(clkout),
     .HCLKIN(clk),
     .RESETN(1'b1),
     .CALIB(1'b0)
);
defparam clkdiv_inst.DIV_MODE = "2";
DCS dcs_inst (
     .CLKOUT(clko),
     .CLKSEL(4'b0000),
     .CLKIN0(clkout),
     .CLKIN1(clkout),
     .CLKIN2(clkout),
     .CLKIN3(clkout),
     .SELFORCE(1'b0)
);
```
defparam dcs\_inst.DCS\_MODE = "RISING";

endmodule

# **4.2.2 Edit I/O Constraints**

Drag to Chip Array to create I/O constraints.

- 1. Click I/O Constraints to zoom in Chip Array to macrocell mode.
- 2. Select Port "cin" and drag it to "M7" in Chip Array, as shown in [Figure](#page-66-0)  [4-4.](#page-66-0)
- 3. Port "cin" location is displayed as M7.

<span id="page-66-0"></span>**Figure 4-4 Drag to Chip Array to Create I/O Constraints**

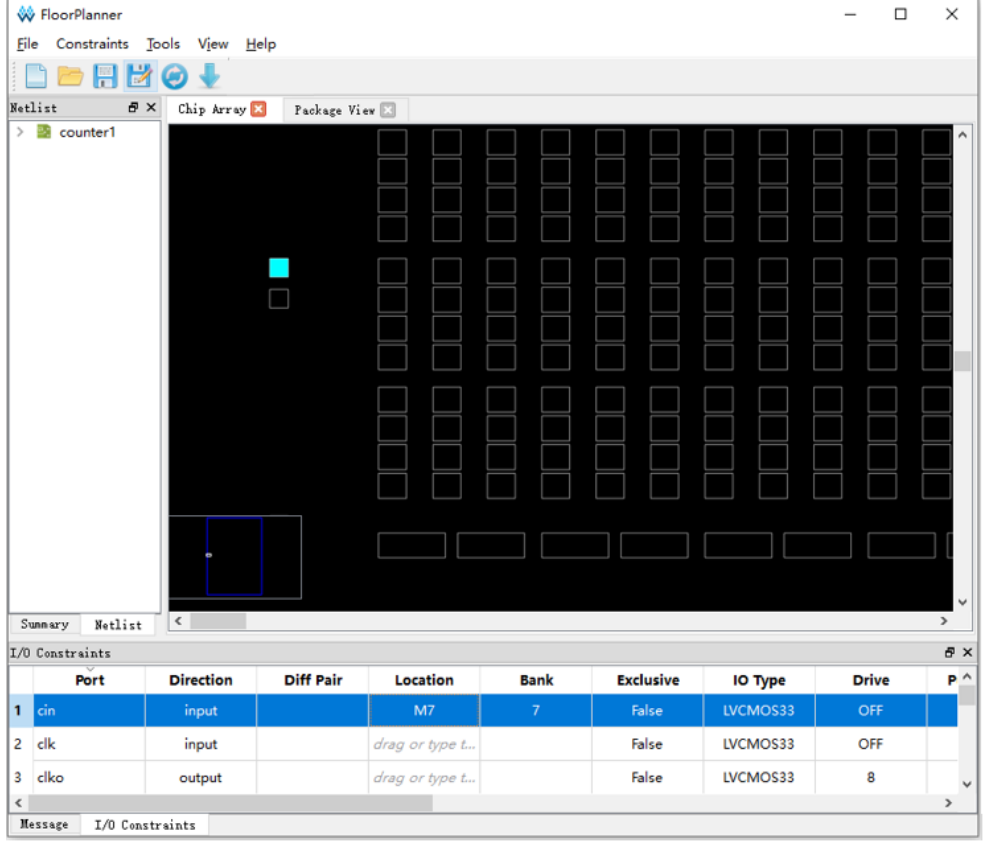

Drag to Package View to create I/O constraints.

- 1. Click IO Constraints.
- 2. Select Port "cin" and drag it to "M7" in Package View, as shown in [Figure 4-5.](#page-67-0)
- 3. Location for Port "cie" is displayed as M7.

<span id="page-67-0"></span>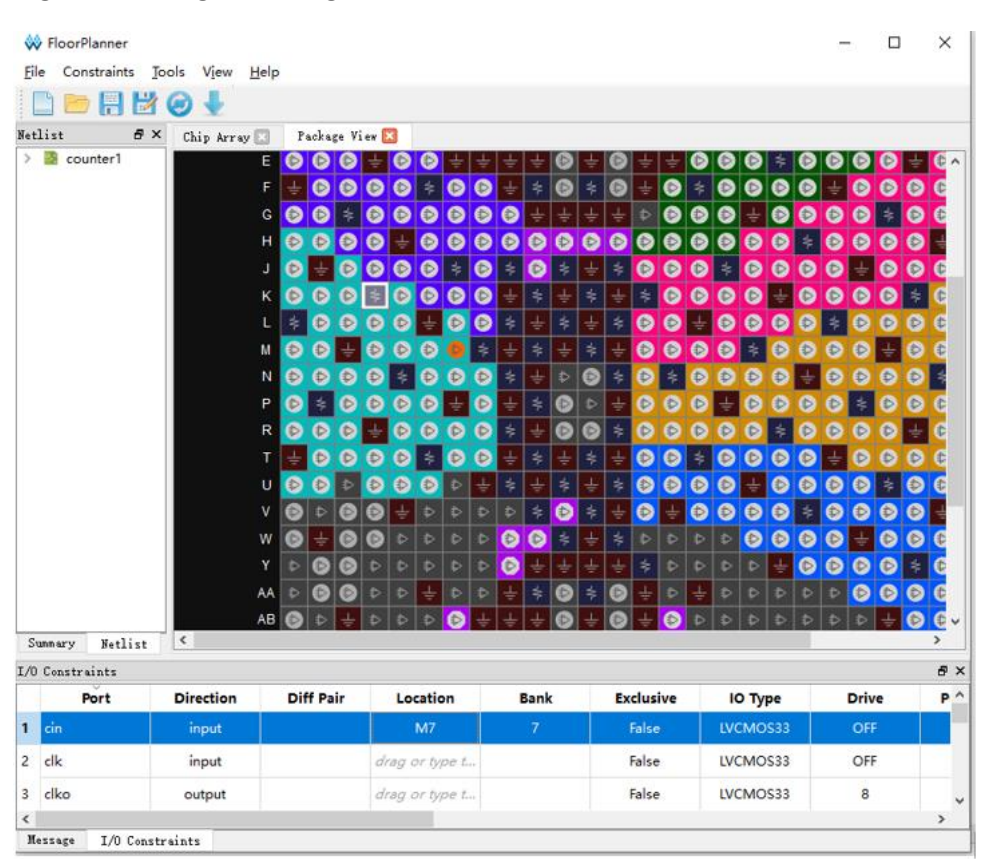

**Figure 4-5 Drag to Package View to Create I/O Constraints**

# **4.2.3 Edit Primitive Constraints**

- 1. You can right-click the menu in "Primitive Constraints" and select "Select Primitives", then "Select Primitives" dialog box pops up. You can select Primitive "cout\_d\_s" and click "OK".
- 2. Select the created primitive constraints and drag it to "R5C5" in Chip Array, as shown in [Figure 4-6.](#page-68-0)
- 3. Location for primitive "cout\_d\_s" is displayed as R5C5.

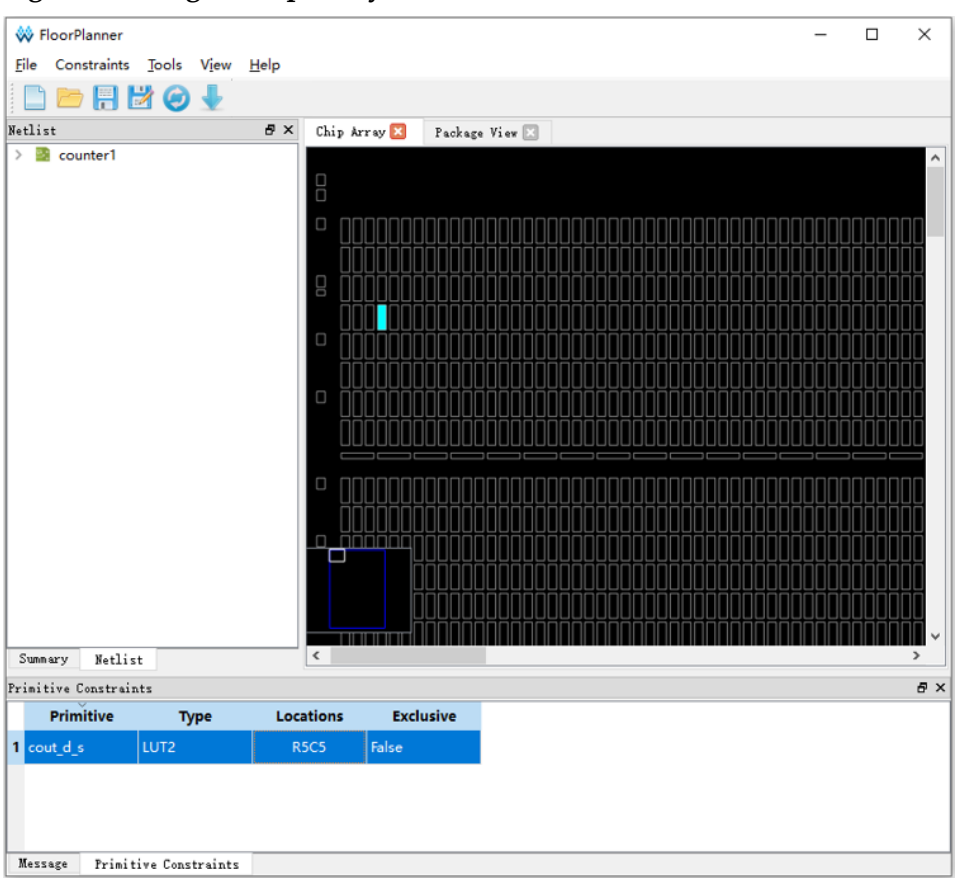

<span id="page-68-0"></span>**Figure 4-6 Drag to Chip Array to Create Primitive Constraints**

# <span id="page-68-1"></span>**4.2.4 Edit Group Constraints**

As shown in [Figure 4-7,](#page-68-1) you can create Primitive Group and Relative Group by right-clicking in Group Constraints.

**Figure 4-7 Group Constraints Right-clicking**

| Group Constraints |  |                                                    |                    |  |                    |        | 日 ×               |
|-------------------|--|----------------------------------------------------|--------------------|--|--------------------|--------|-------------------|
| Group             |  | Members Exclusive<br><b>Members Number</b><br>Type |                    |  |                    | Locati |                   |
|                   |  | New Primitive Group<br>New Relative Group          |                    |  |                    |        |                   |
| $\left\langle$    |  |                                                    |                    |  |                    |        |                   |
| Mess""            |  | I/0 Constrai…                                      | Primitive Constrai |  | Group Constrai *** |        | Resource Reservat |

#### **Create Primitive Group Constraints**

- 1. Right-click "Group Constraints" and click "New Primitive Group", then "New Primitive Group" pops up.
- 2. Enter "grp1" and click " $\bigtriangledown$ ", then "Select Primitives" dialog box pops up.
- 3. Select "n17 s0" and "cout d s"; click "OK", then add them to Members list.
- 4. Enter " R5C10" in "Locations", as shown in [Figure 4-8.](#page-69-0)
- 5. Click "OK" in "New Primitive Group" diaog box to create primitive group constraints, as shown in [Figure 4-9.](#page-70-0)

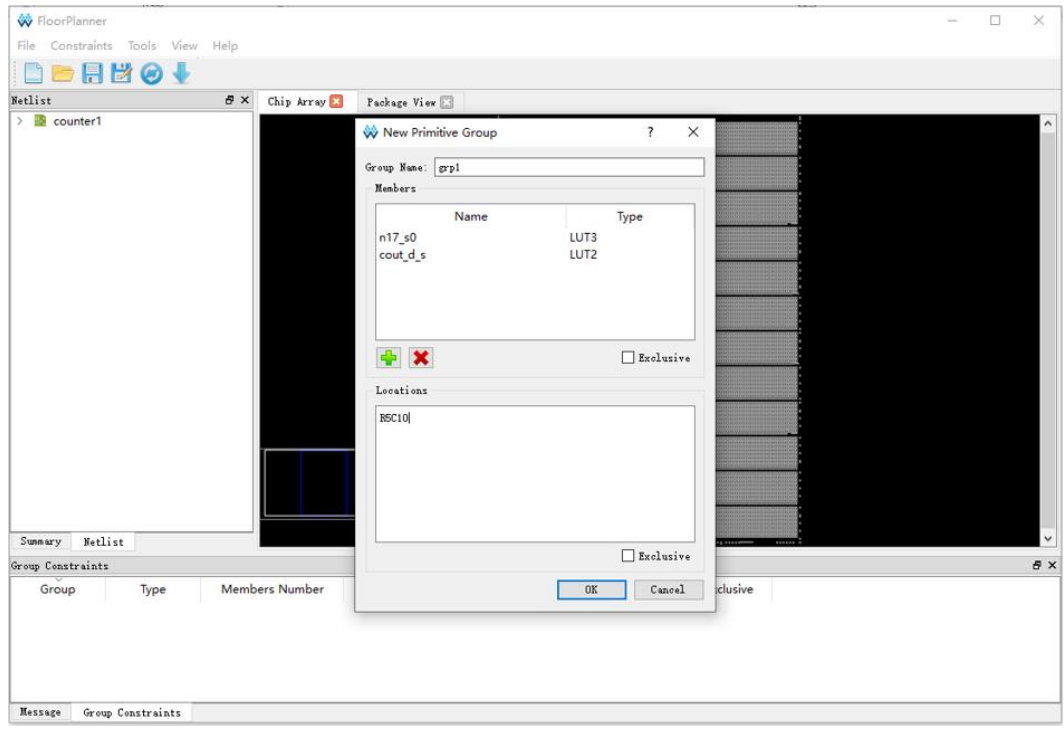

#### <span id="page-69-0"></span>**Figure 4-8 Create Primitive Group Constraints**

<span id="page-70-0"></span>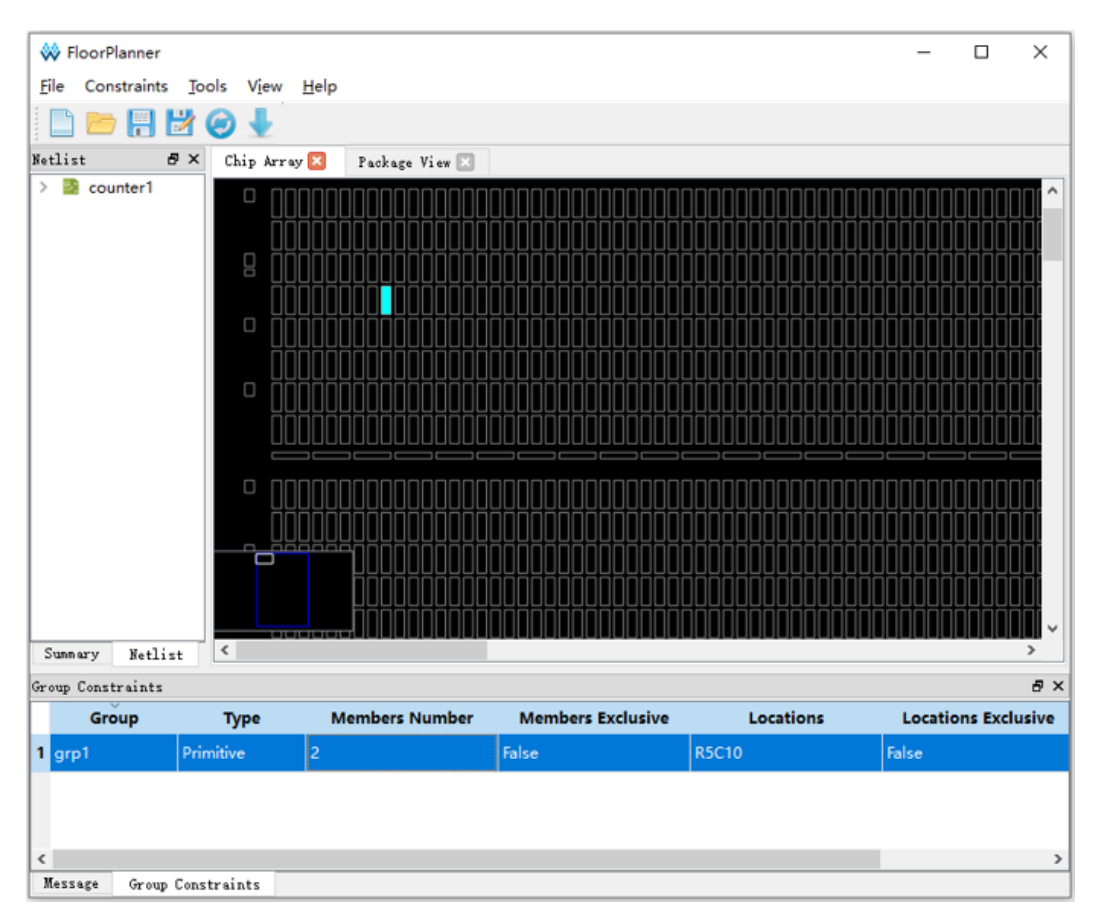

#### **Figure 4-9 Primitive Group Constraints**

#### **Note!**

The location in Primitive Group Constraints can only be entered manually or copied from Chip Array, and cannot be generated by dragging

#### **Create Relative Group Constraints**

- 1. Right-click "Group Constraints" and click "New Relative Group", and "New Relative Group" pops up.
- 2. Enter "rel\_grp" and click " " ", and "Select Primitives" dialog box pops up.
- 3. Select the primitives "cout 0 s1" and "cout 1 s1" in "Select Primitives" and click "OK", then add them to the Member list.
- 4. Add "R0C0" and "R4C5" to the Primitives, as shown in [Figure 4-10.](#page-71-0)
- 5. Click "OK" in "New Relative Group" to create relative primitive group constraints, as shown in [Figure 4-11.](#page-72-0)

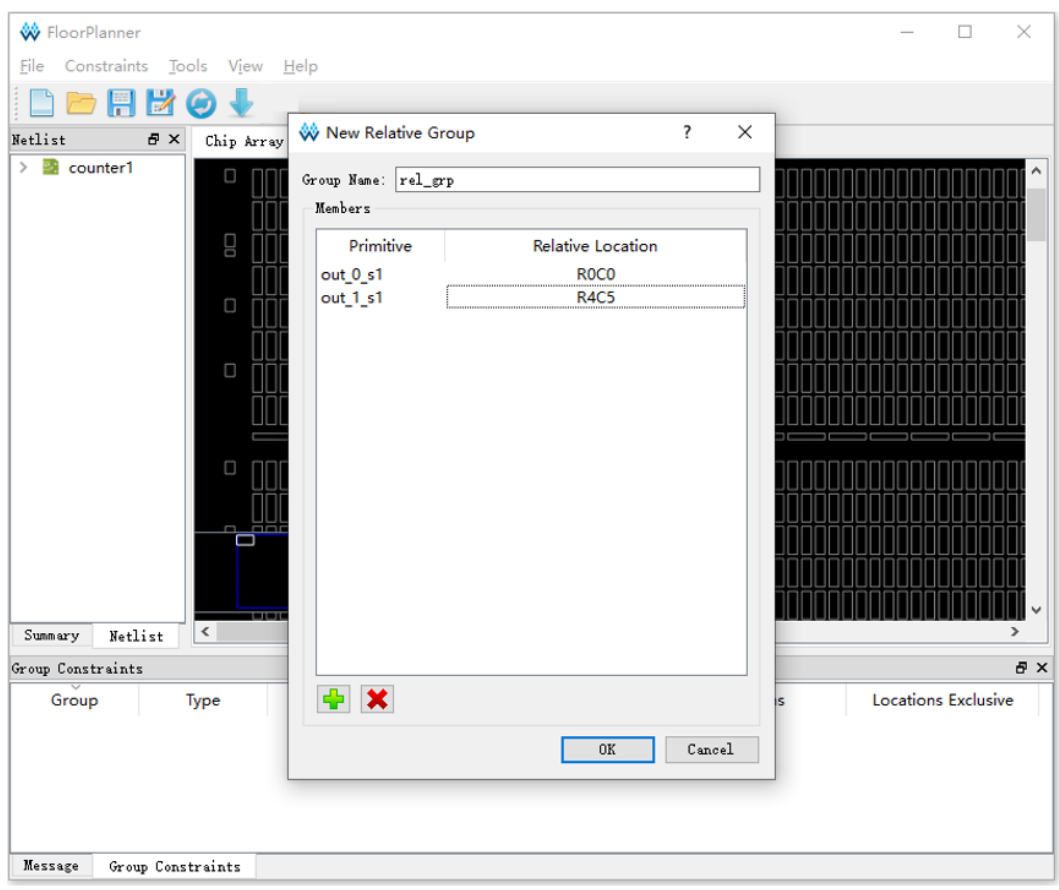

<span id="page-71-0"></span>**Figure 4-10 Create Relative Group Constraints**
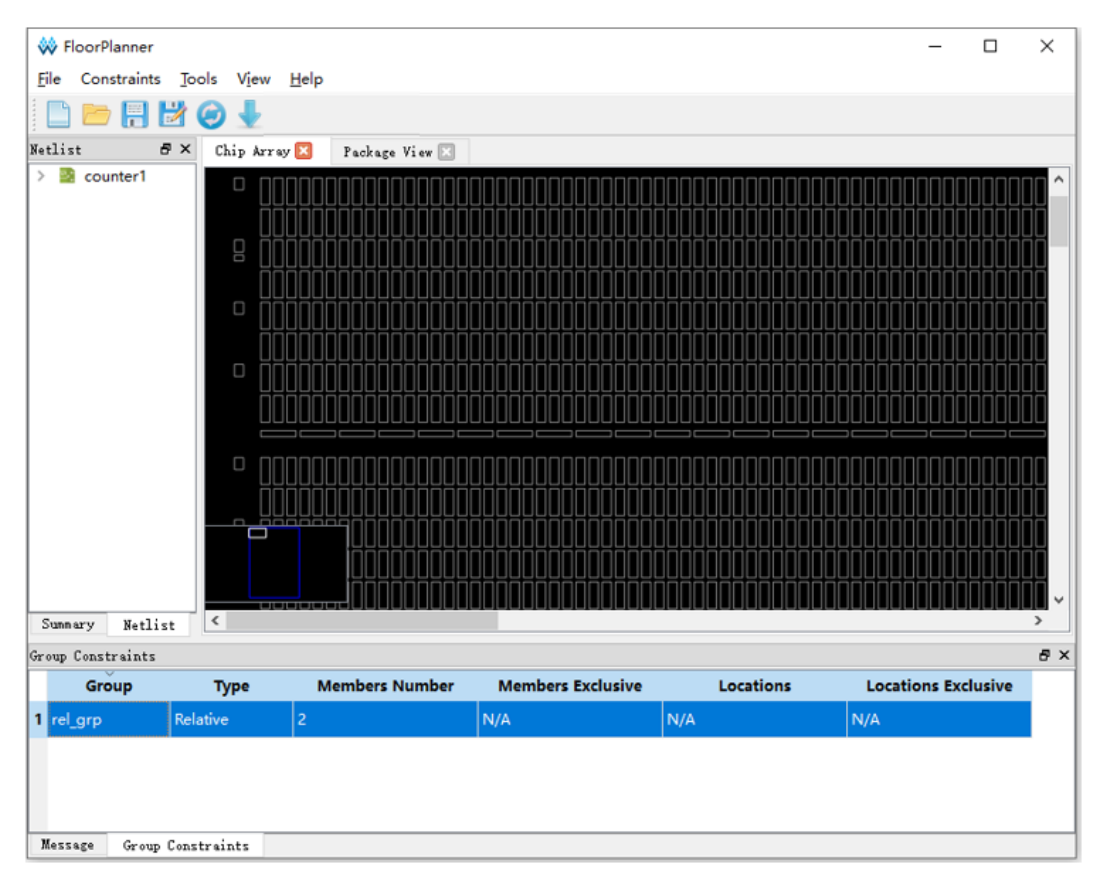

**Figure 4-11 Relative Group Constraints** 

### **4.2.5 Edit Resource Reservation Constraints**

- 1. Right-click "Resource Reservation" and click "Reserve Resources" to add resource reservation constraints, as shown in [Figure 4-12.](#page-72-0)
- 2. Select the created resource reservation constraints and drag it to a location in Chip Array. As shown in [Figure 4-13,](#page-73-0) drag to BSRAM\_R10[1] to generate constraints.

### <span id="page-72-0"></span>**Figure 4-12 Create Resource Reservation**

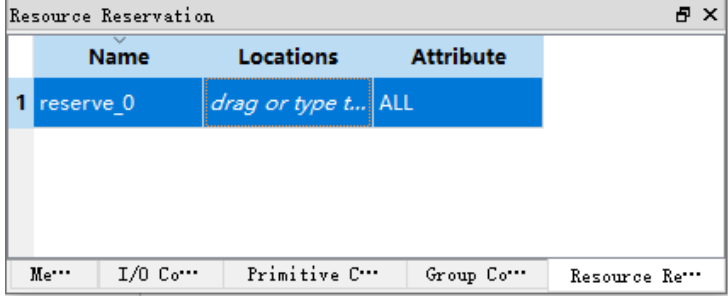

#### <span id="page-73-0"></span>**Figure 4-13 Resource Reservation**

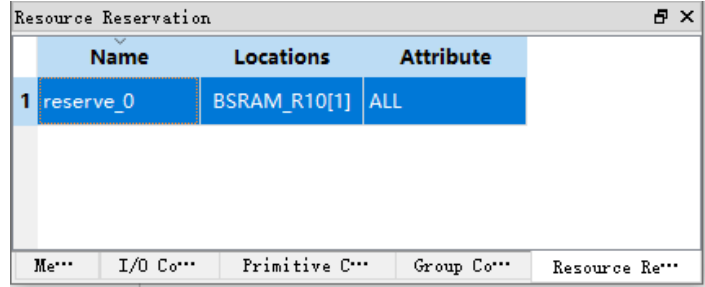

# **4.2.6 Edit Clock Net Constraints**

- 1. Right-click "Clock Net Constraints" and select "Clock Net Constraints", then "Clock Net Constraints" dialog box pops up.
- 2. Click " **T** and "Select Net" dialog box pops up. Select a Net and click "OK".
- 3. Select clock type and set signal, as shown in [Figure 4-14.](#page-73-1)
- 4. Click "OK" to add constraints to Clock Net Constraints, as shown in [Figure 4-15.](#page-74-0)

#### <span id="page-73-1"></span>**Figure 4-14 Create Clock Assignment Constraints**

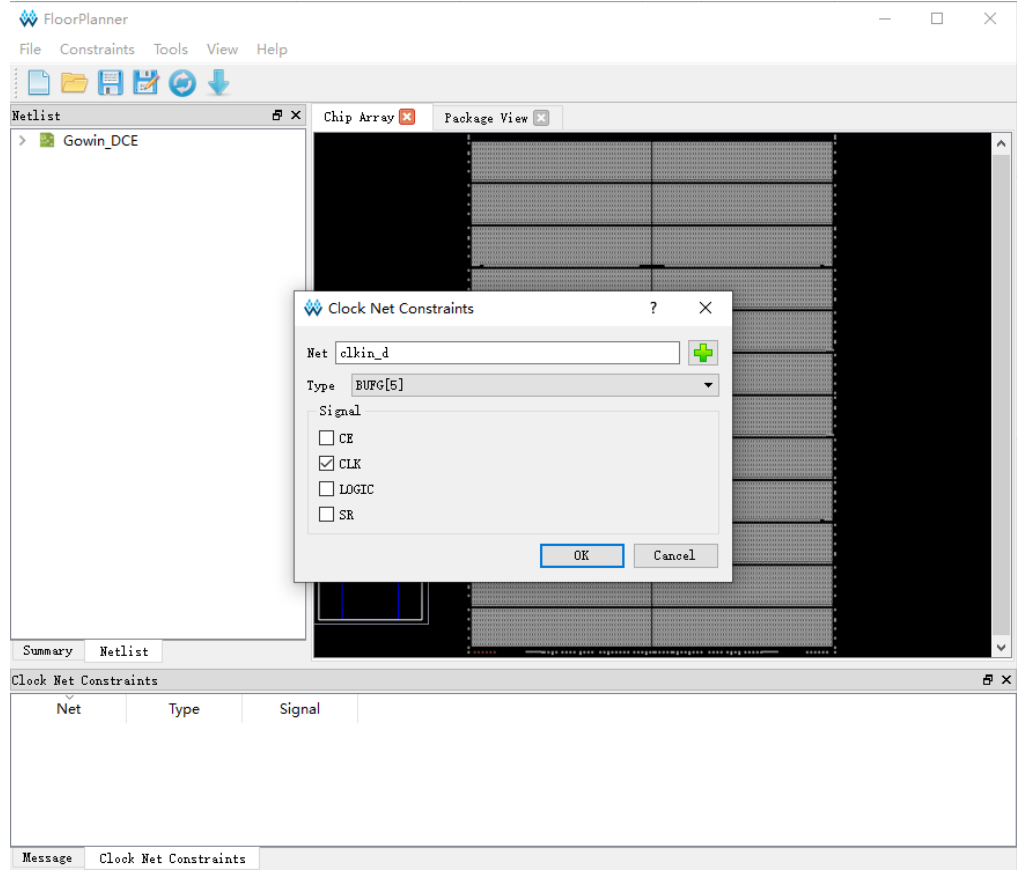

<span id="page-74-0"></span>**Figure 4-15 Clock Assignment Constraints**

| Clock Net Constraints                  |             |               | 日 × |
|----------------------------------------|-------------|---------------|-----|
| $\overline{\phantom{a}}$<br><b>Net</b> | <b>Type</b> | <b>Signal</b> |     |
| 1 clkin_d                              | BUFG[5]     | <b>CLK</b>    |     |
|                                        |             |               |     |
|                                        |             |               |     |
|                                        |             |               |     |
|                                        |             |               |     |

## **4.2.7 Edit GCLK Primitive Constraints**

GCLK Primitive Constraints only supports constraints for DCS and DCE.

The steps to create GCLK Primitive Constraints are as follows:

- 1. In the GCLK Primitive Constraints editing window, right-click and select "Select GCLK Primitive", and the GCLK Primitive Constraints dialog box pops up.
- 2. Click "<sup>1</sup> to open "GCLK Primitive" dialog box; select Instance, and click "OK".
- 3. Select the global clock constraint location using "Position", as shown in [Figure 4-16.](#page-74-1)
- 4. Click "OK" in the GCLK Primitive Constraints dialog box, and the constraint will be added, as shown in [Figure 4-17.](#page-75-0)

<span id="page-74-1"></span>**Figure 4-16 Create GCLK Primitive Constraints**

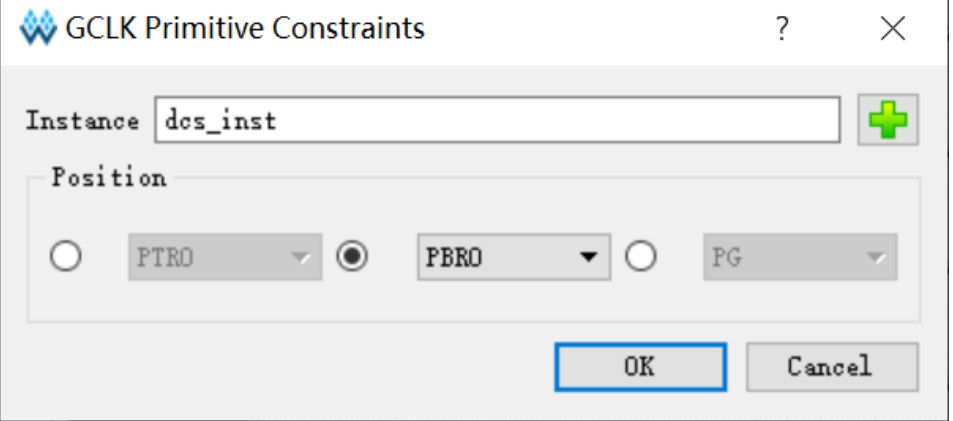

### **Figure 4-17 GCLK Primitive Constraints**

<span id="page-75-0"></span>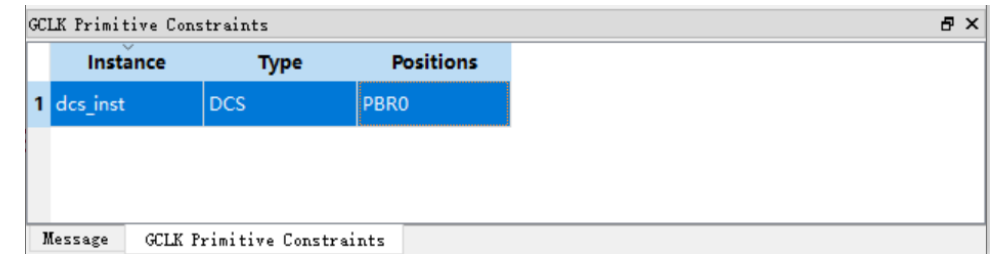

## **4.2.8 Edit HCLK Primitive Constraints**

HCLK Primitive Constraints only supports Instance of CLKDIV and DLLDLY.

The steps to create HCLK Primitive Constraints are as follows:

- 1. In the HCLK Primitive Constraints editing window, right-click and select "Select HCLK Primitive", and the HCLK Primitive Constraints dialog box pops up.
- 2. Click " $\overline{\mathbf{F}}$ " to open "HCLK Primitive" dialog box; select Instance, and click "OK".
- 3. Select the high-speed clock constraint location using "Position", as shown in [Figure 4-18.](#page-75-1)
- 4. Click "OK" in the HCLK Primitive Constraints dialog box, and the constraint will be added, as shown in [Figure 4-19.](#page-76-0)

<span id="page-75-1"></span>**Figure 4-18 Create HCLK Primitive Constraints** 

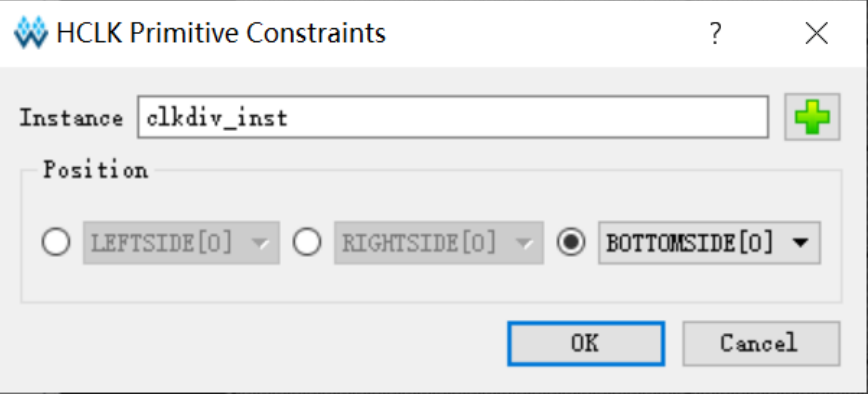

#### **Figure 4-19 HCLK Primitive Constraints**

<span id="page-76-0"></span>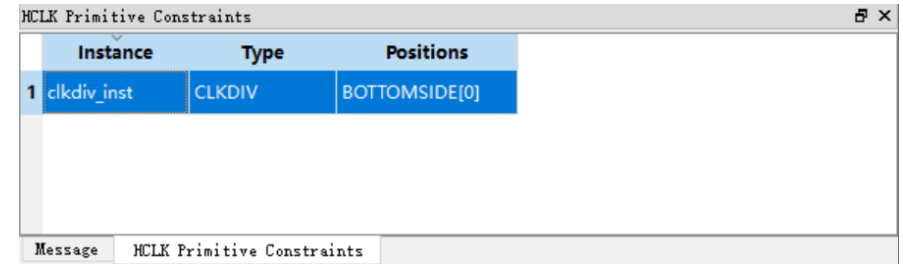

# **4.2.9 Edit Vref Constraints**

Drag to Chip Array to create Vref Constraints.

- 1. Right-click Vref Constraints and select "Define Vref Driver" to add the constraints to Vref Constraints, as shown in [Figure 4-20.](#page-76-1)
- 2. Zoom in Chip Array to macrocell mode. Select the created Vref Constraints and drag it to B5 in Chip Array. The location of the Vref Constraints is displayed as "B5", as shown in [Figure 4-21.](#page-77-0)

<span id="page-76-1"></span>**Figure 4-20 Create Vref Constraints**

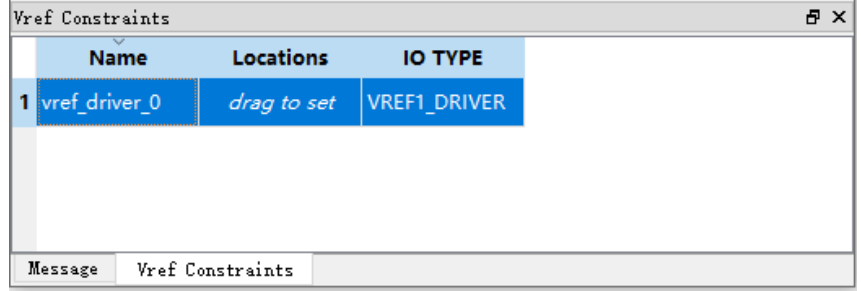

You can customize Vref constraint name, but duplicate names are not allowed; if there are duplicate names, you will be prompted, as shown in [Figure 4-23.](#page-79-0)

<span id="page-77-0"></span>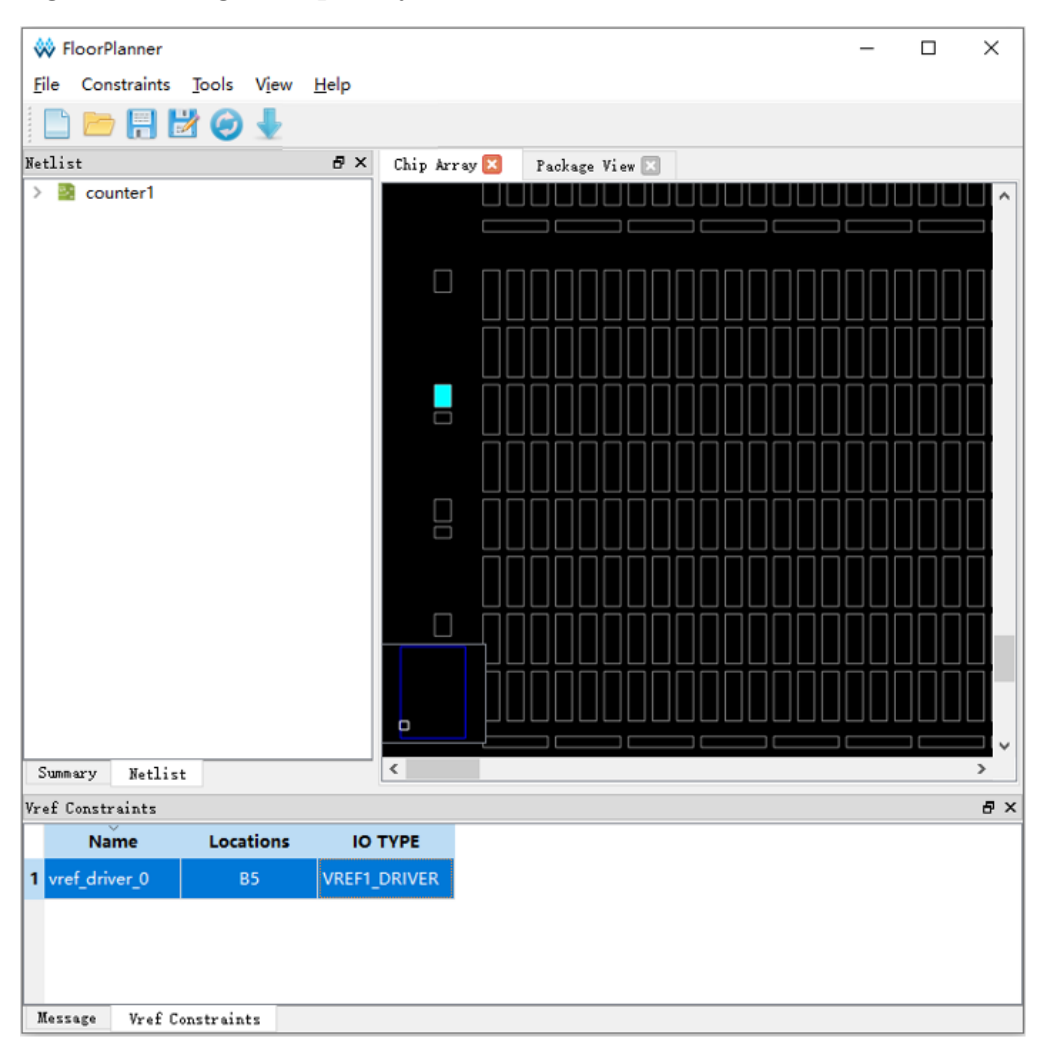

**Figure 4-21 Drag to Chip Array to Generate Vref Constraints Location**

Drag to Package View to create Vref constraints.

- 1. Right-click Vref Constraints and select "Define Vref Driver" to add the constraints to Vref Constraints, as shown in [Figure 4-20.](#page-76-1)
- 2. Select the newly created Vref Constraints and drag it to "B5" in Package View. The location of the Vref Constraints is displayed as "B5", as shown in [Figure 4-22.](#page-78-0)

<span id="page-78-0"></span>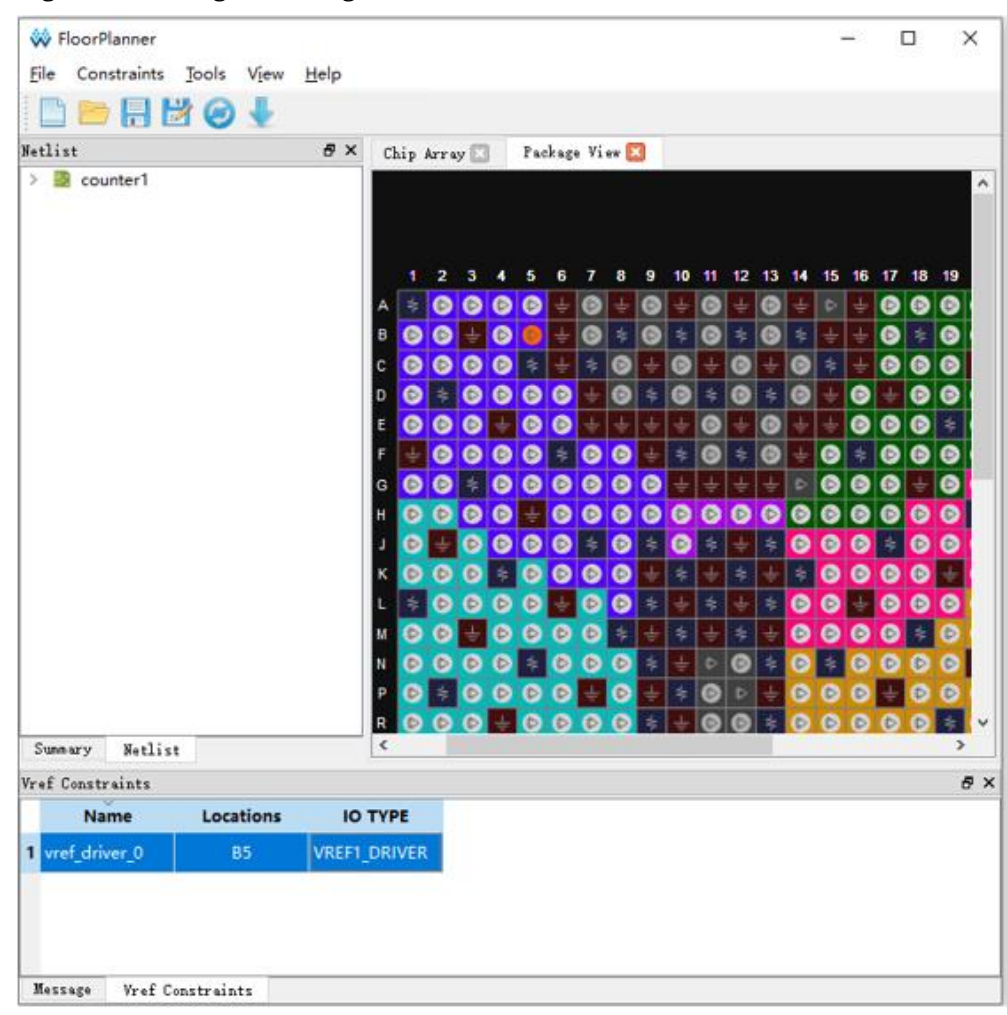

**Figure 4-22 Drag to Package View to Generate Vref Constraints Location** 

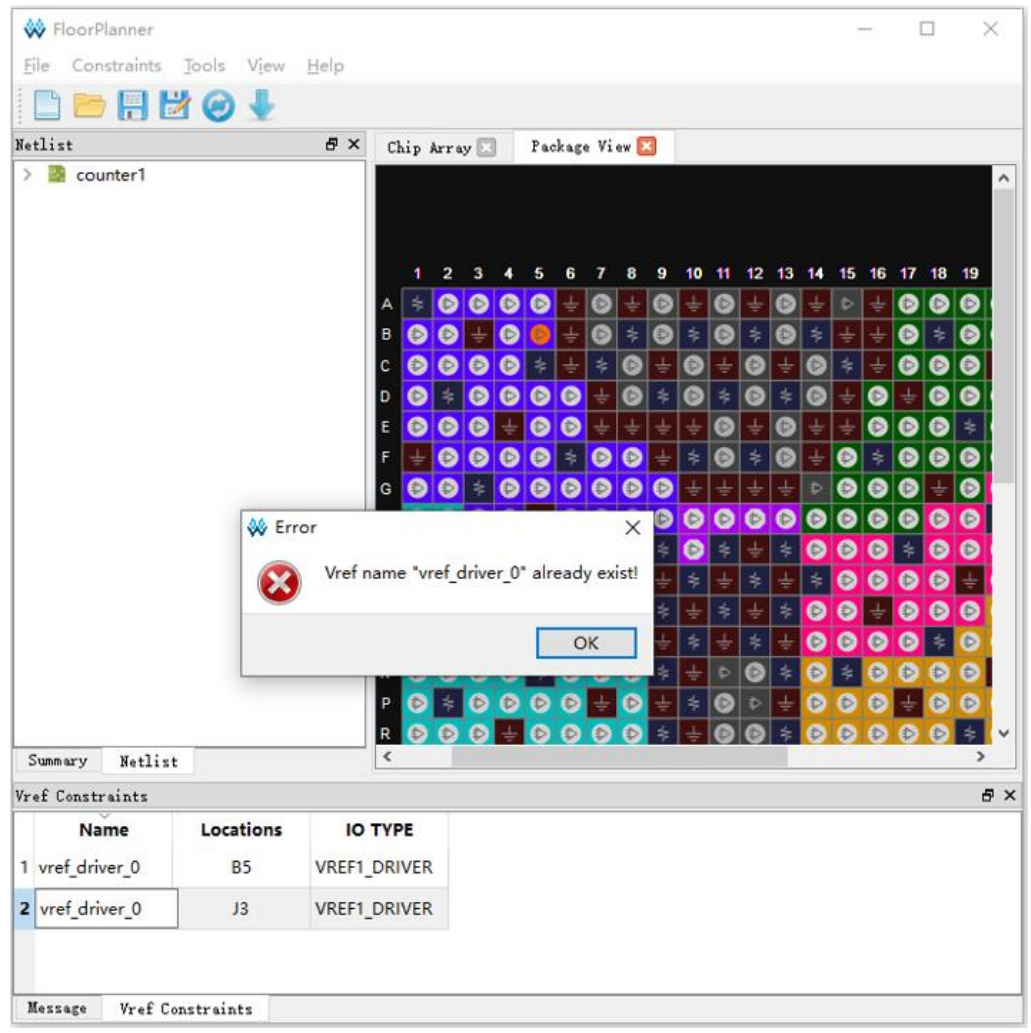

### <span id="page-79-0"></span>**Figure 4-23 Duplicate Names Prompt**

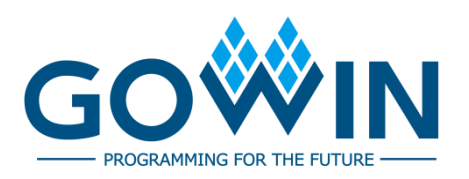